# RecordEASE Web User Guide 8.0 - Table of Contents

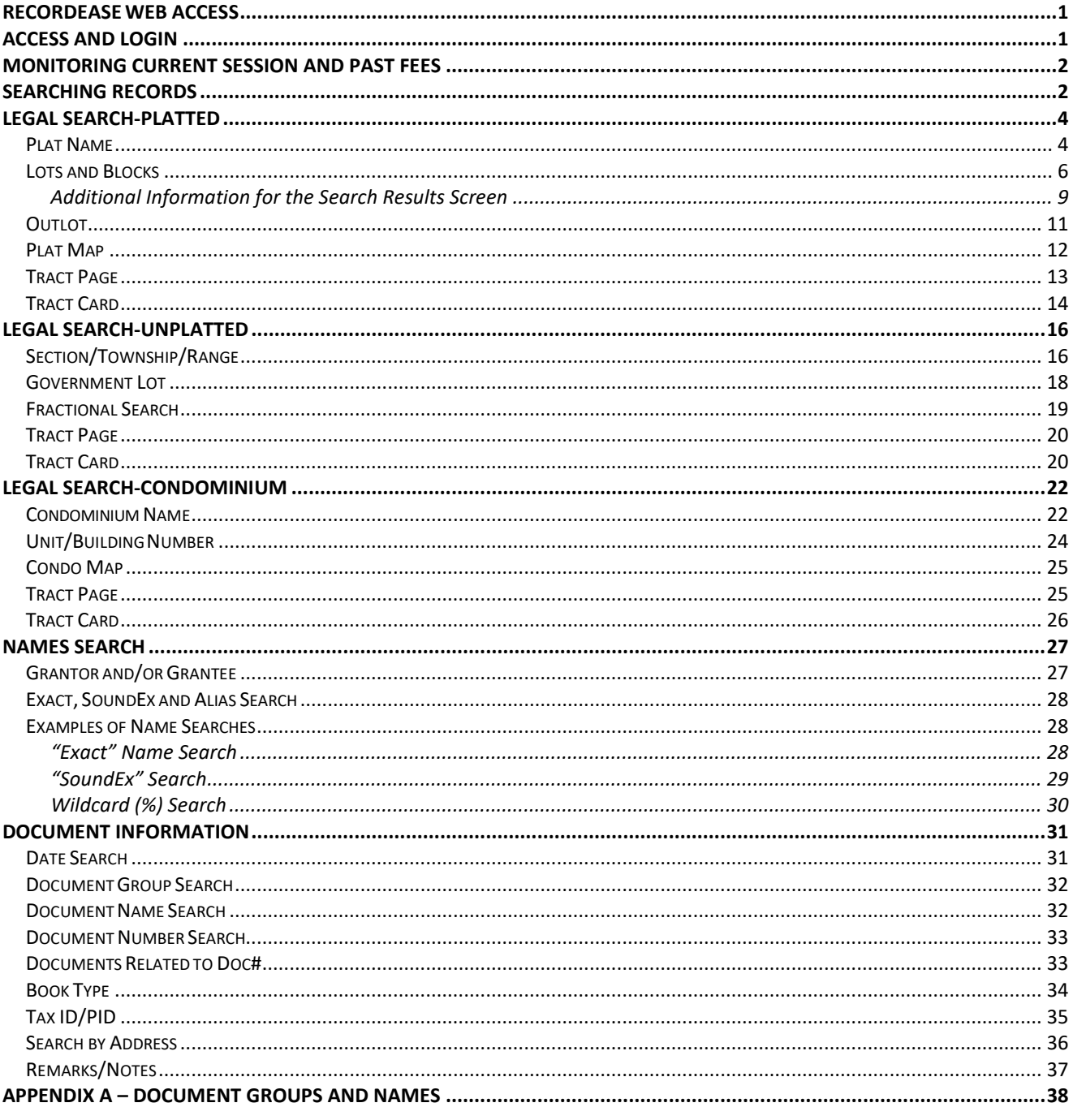

## <span id="page-1-0"></span>**RECORDEASE WEB ACCESS**

RecordEASE Web provides fast, 24x7 online access to records maintained by the county (there may be occasional down time for server maintenance). This online resource consists of legal documents primarily related to real estate, such as mortgages, deeds, easements, liens and plats (plat viewing is not available in all counties).

## <span id="page-1-1"></span>**ACCESS AND LOGIN**

To begin using RecordEASE Web, enter the URL provided by the county into the web browser. The login screen below will then be presented (additional information outside of the login fields will vary by county):

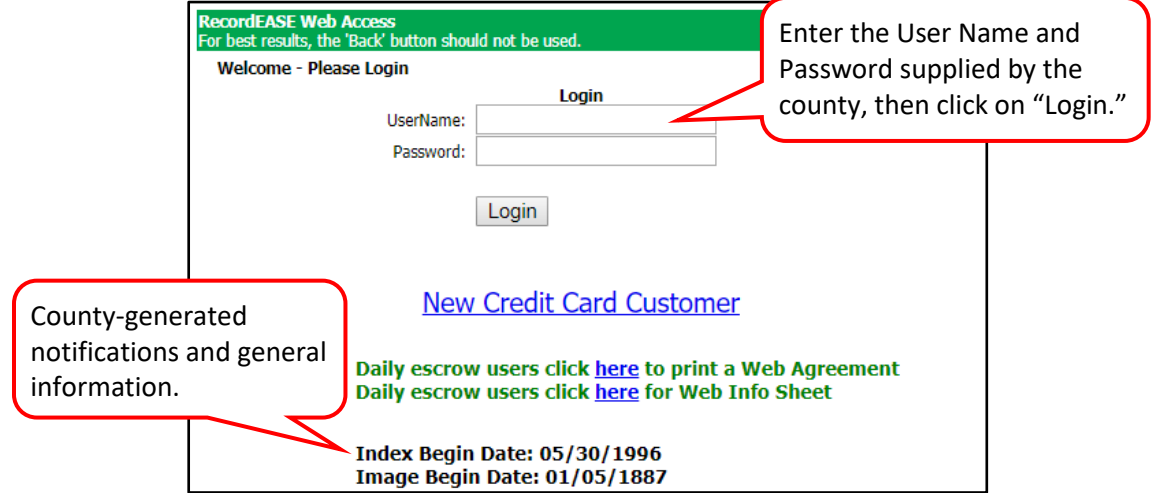

**HOME SCREEN:**

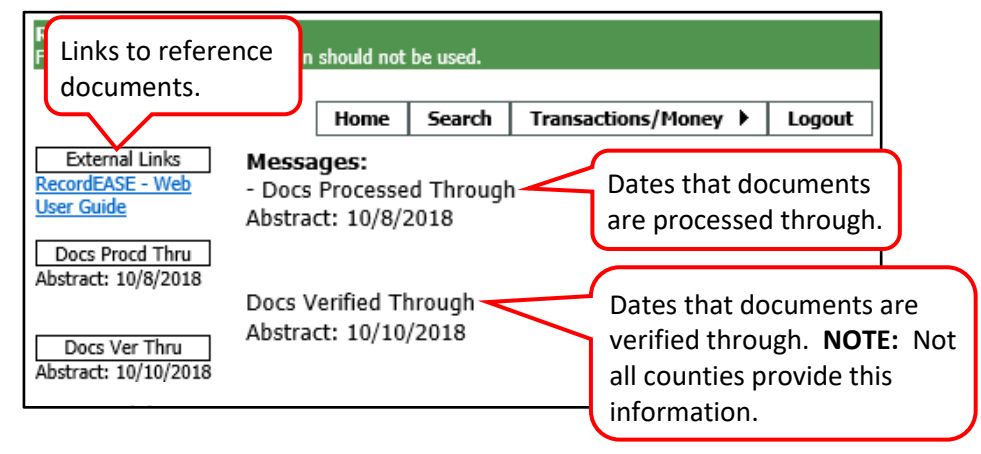

## <span id="page-2-0"></span>**MONITORING CURRENT SESSION AND PAST FEES**

Hover the mouse over "Transactions/Money" and select "Transactions." **NOTE:** The Transactions menu option is automatically available to all users.

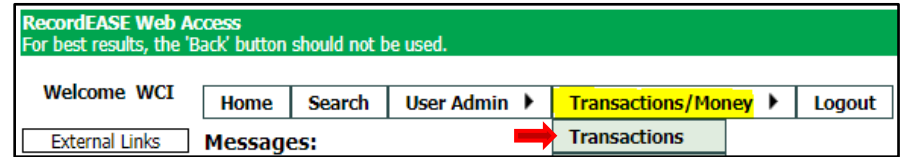

The "Session Transaction Fees" section will automatically expand. This will show all transactions for the user's current login session. The search detail will refresh and populate in the "Criteria" field at set intervals determined by the county.

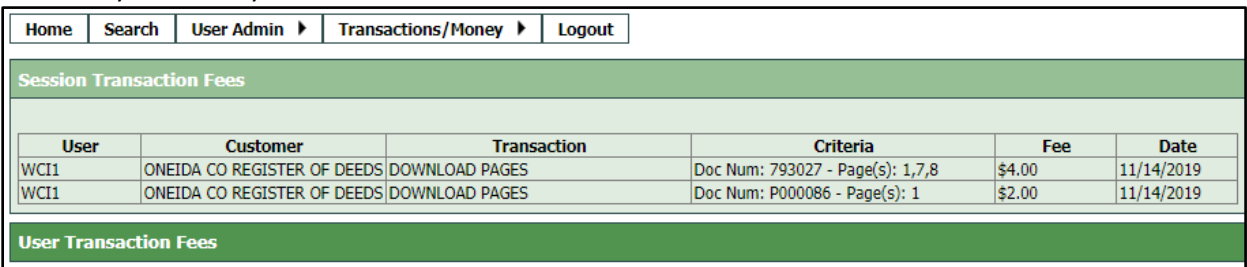

Click on the "User Transaction Fees" heading to expand the view. This will show all transactions for the user's current session and the past 60 days (these are rolling days and not calendar months).

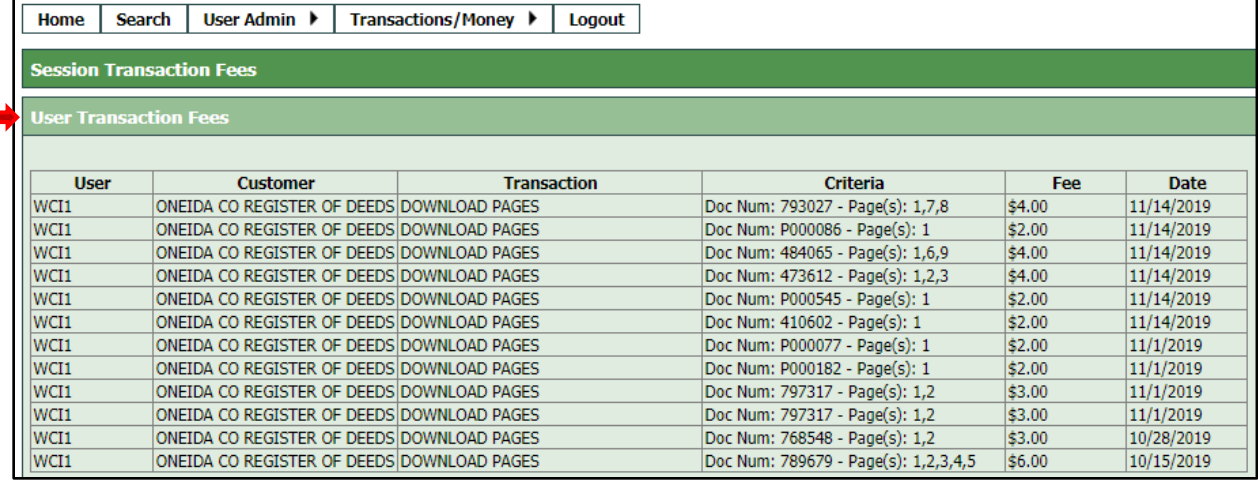

## <span id="page-2-1"></span>**SEARCHING RECORDS**

Click on "Search" to open the **Search** screen. Also note that when using the system, the "Back" button/arrow in the Web Browser should not be used.

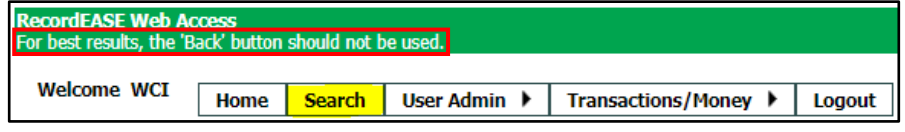

The **Search** screen is broken down into three sections: **Legal**, **Names**, and **Document Information**. Searches can be conducted by using any one or combination of the three. **NOTE: This screen will vary by county. For example, not all counties will have a "Plat Map" button or the ability to search by Tax Address.**

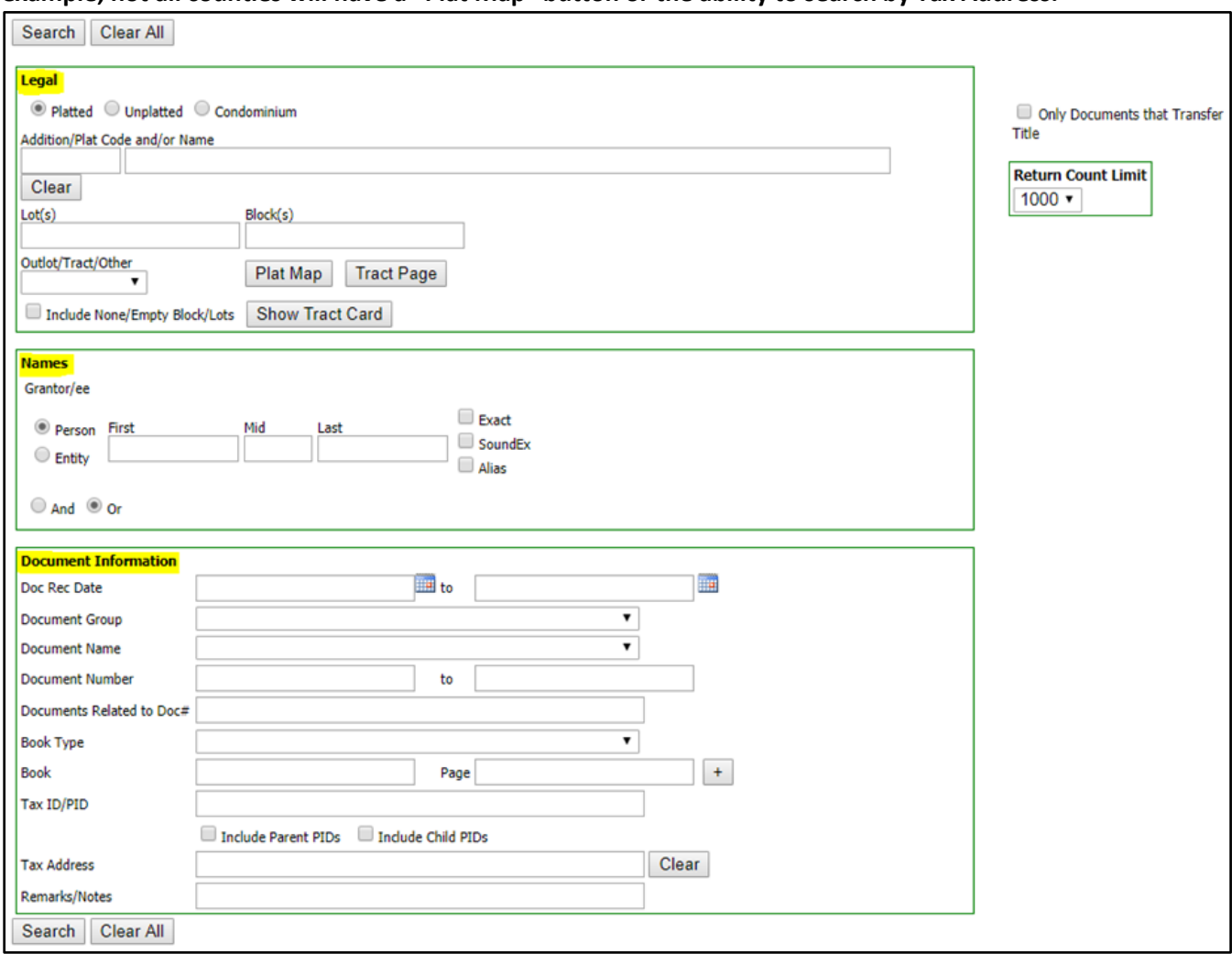

Searches can be further refined by **Only Documents that Transfer Title** and/or **Return Count Limit** (the default is 1000 but can vary by county). *NOTE: The "Only Documents that Transfer Title" feature will only include those documents that have been recorded in the RecordEASE system and have been designated as "Transfer Title" type documents.*

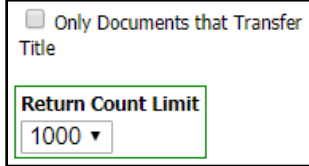

As searches are conducted, there will be links added in the "Past Searches" column. The standard number of past searches that are available is 20, but this can vary by county. Hovering the mouse over a link will shows details of the search. Clicking on a link will present the search results again. This column is cleared when the

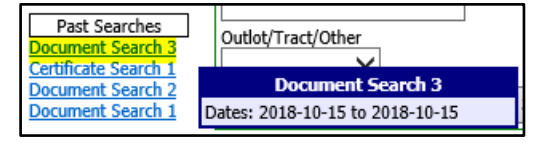

user logs out or the system times out from inactivity (timeout varies by county).

## <span id="page-4-0"></span>**LEGAL SEARCH-PLATTED**

### <span id="page-4-1"></span>**Plat Name**

Select the "Platted" radio button and enter the plat code in the "Addition/Plat Code" field or plat name in the "Name" field and press the "Enter" or "Tab" key. If the exact name is not known, enter a descriptive portion of the name (at least three characters or numbers, upper or lower case). The system will populate with the closest match and create a dropdown list if there is more than one match. *NOTE: Be aware that plat name results can vary depending on how the name was entered into the system. The plat could contain an abbreviation instead of a full spelling (St instead of Saint) and addition numbers could be in numerical format instead of character (1 st instead of First). Some plat names may also contain special punctuation such as apostrophes and/or periods.*

Type in part of the plat name and press "Enter" or "Tab." The system will automatically create a dropdown list of plats containing that name.

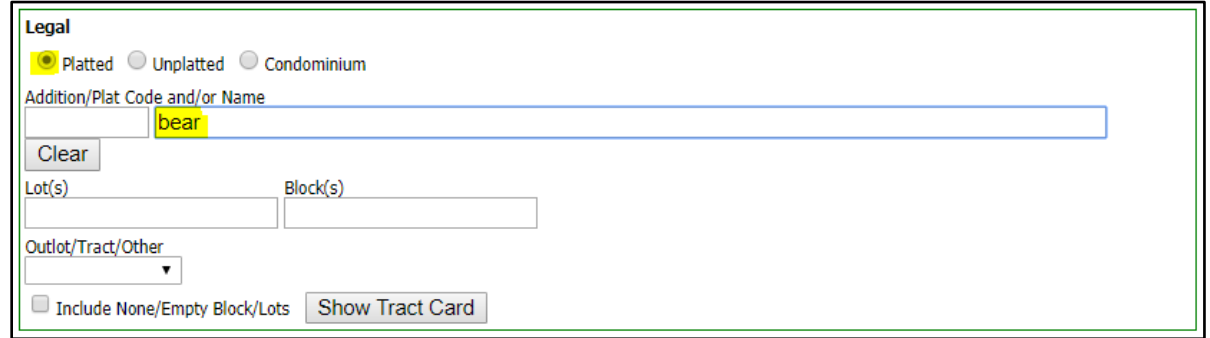

Click on the down arrow and select the desired plat name.

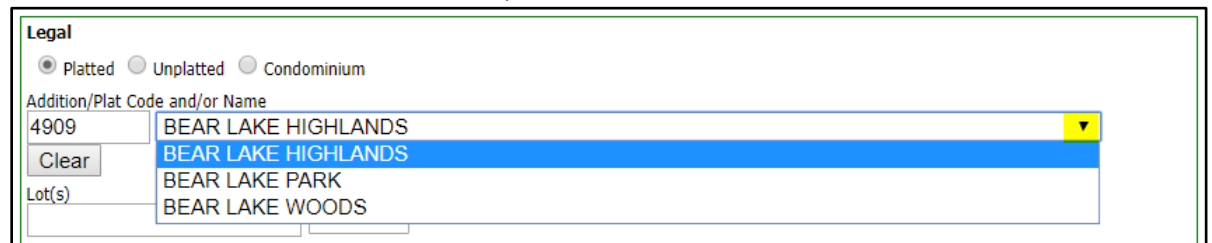

**-OR-**

Type in the plat number and press "Enter" or "Tab." The plat name will then populate the "Name" field.

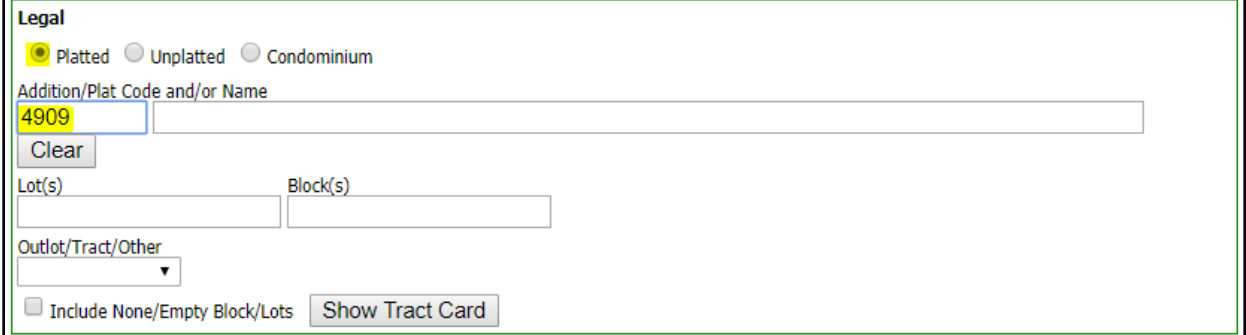

TIPI

The exact plat name does not need to be entered. In the example below, the word "lake" is being entered and all plat names containing "lake" are displayed in the dropdown menu.

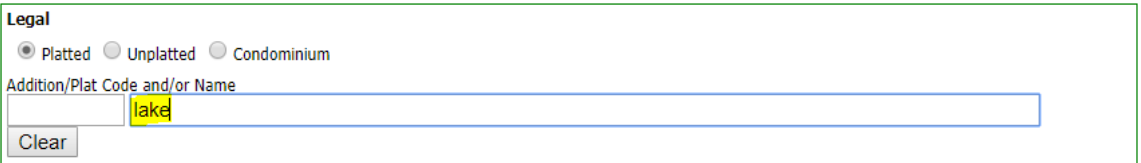

L

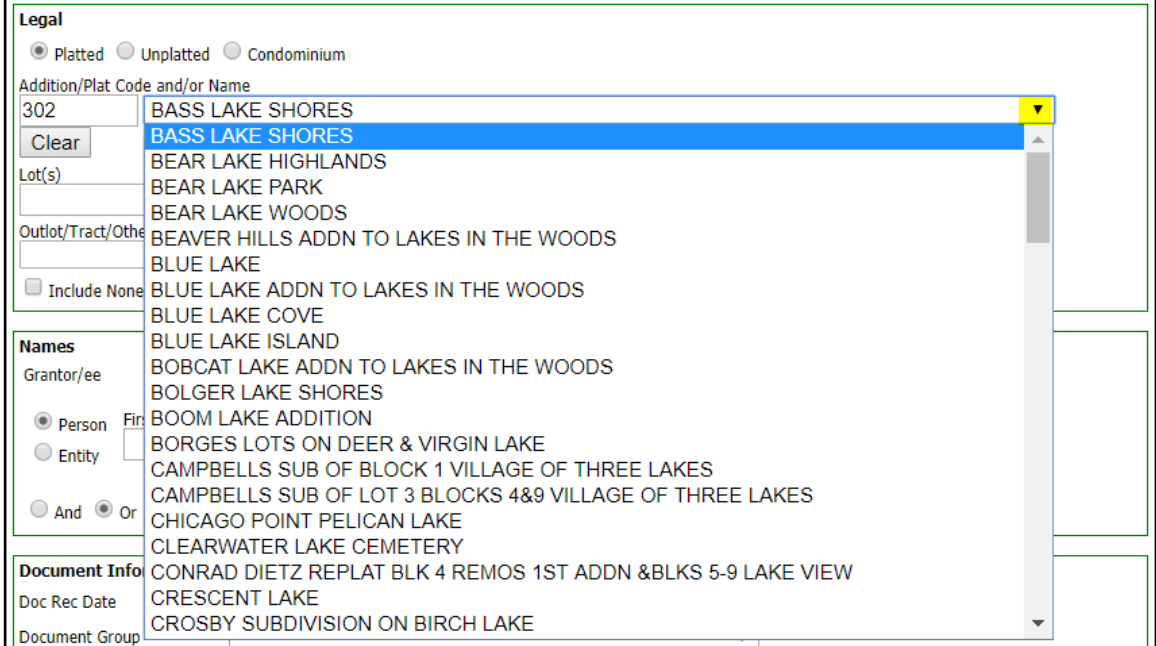

## <span id="page-6-0"></span>**Lots and Blocks**

Enter a single lot number, range (1-5), multiple (1,3,5) or combination (1-2,5). Leave this field blank if an entire block needs to be searched.

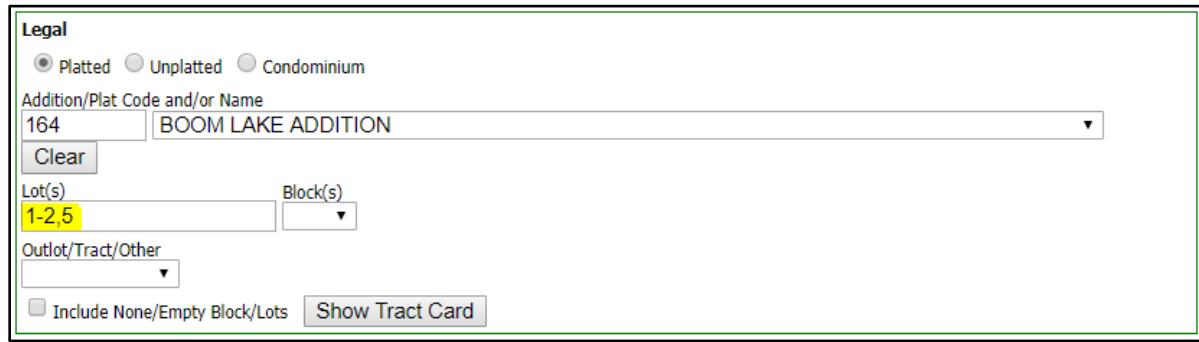

The dropdown list for "Block(s)" will automatically populate with the block numbers associated with the plat. In this example, "2" will be selected. If a block is not selected, the system will return the following error message: **"You must select a block, None, or All from the block drop down."** Other criteria can also be added to the search such as document group/name, date range, grantor/grantee name, etc.

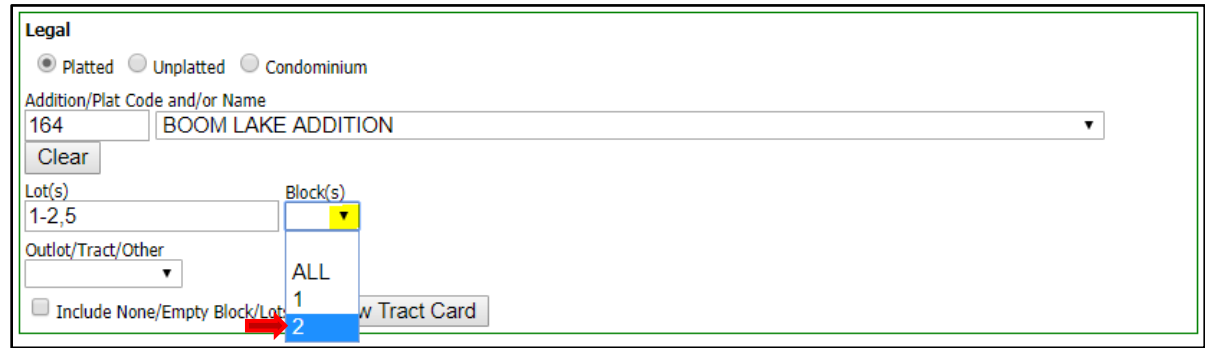

**NOTE:** The "Include None/Empty Block/Lots" box can be checked to include the block of "None" in addition to the block number selected (if there is a block of "None").

Include None/Empty Block/Lots

Click on "Search" in the upper or lower part of the screen. The "Clear All" button will clear all current entries in all search fields and will reset to the default of "Platted" for the legal search. The "Clear" button will clear search criteria only in the **Legal** section.

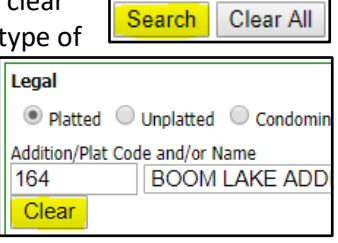

The search results will be listed in numerical order (this is the default). The data can be sorted by clicking on any of the column headers. Some counties will have a "Plat Map" button **(not all counties have plat images available)**. *NOTE: The system will return up to 1,000 results (this number can vary by county). If there are more than 1,000 results, the following message will appear and the search criteria will need to be modified: Results Returned: 1000+.*

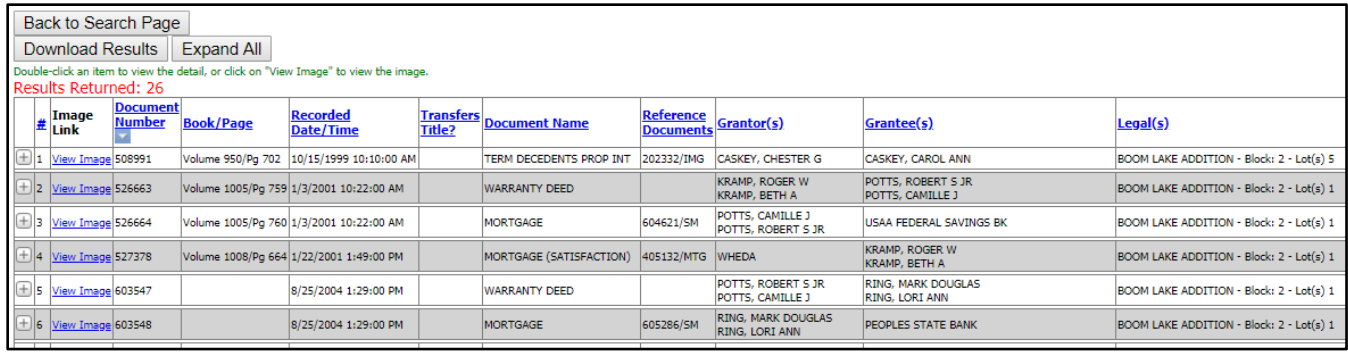

The "Download Results" button gives the option of printing and/or saving the results (PDF format). The "Export to Excel" button, if visible, allows the results to be exported to Excel. ┑

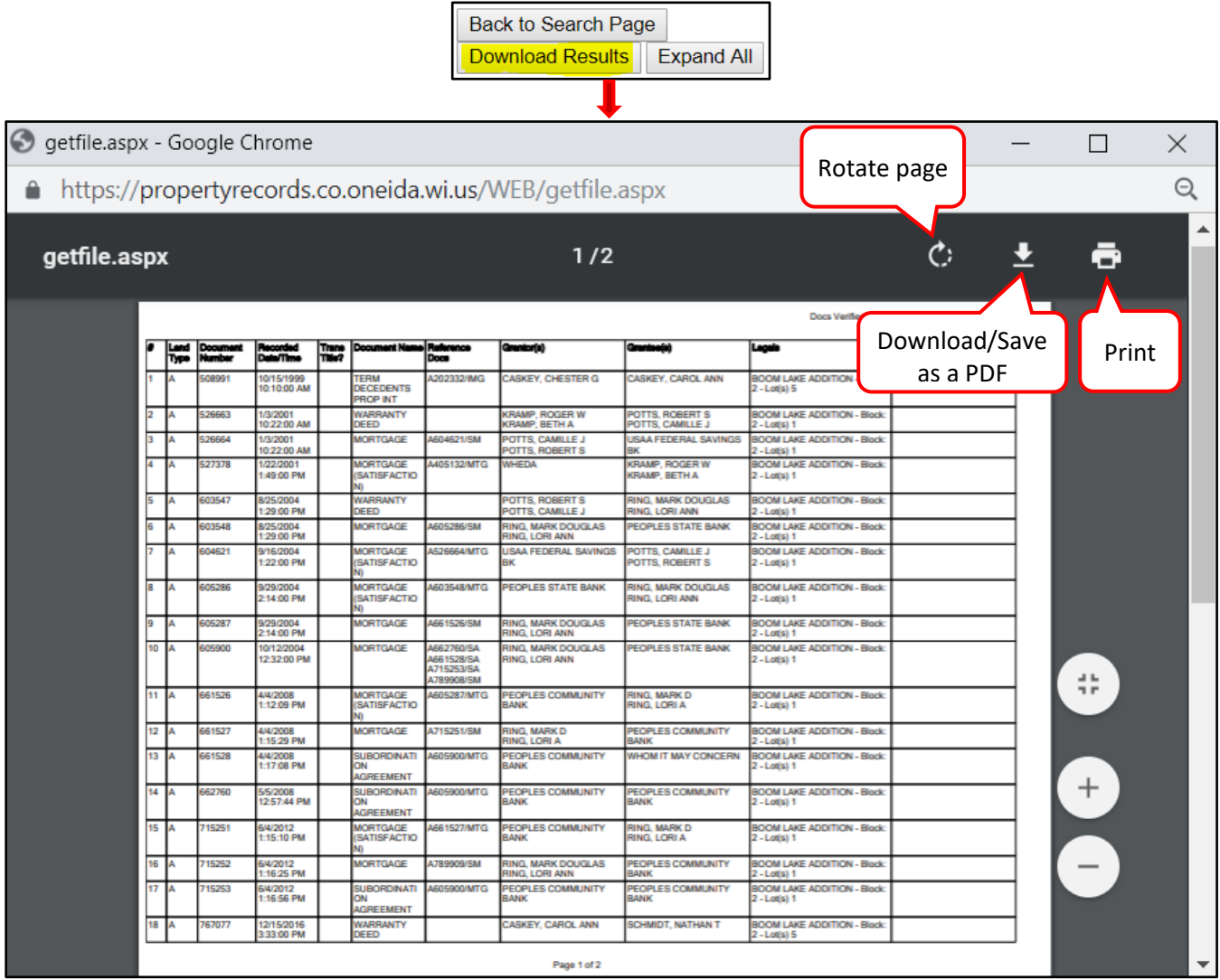

To view a document, click on the **View Image** hyperlink.

 $\pm$  16 View Image 605287 9/29/2004 2:14:00 PM MORTGAGE

The image will open. **IMPORTANT: The screen shown below is based on using Google Chrome as the web browser. If a different browser is used, the screen may look slightly different.** There will be thumbnails of the document on the left side and full pages on the right so the user can identify whether it is the correct document needed (there may be a watermark on the pages which will disappear after downloading). To download and purchase all or some of the pages, click on the "Download Image" button. *DO NOT CLICK ON THE PRINT ICON!*

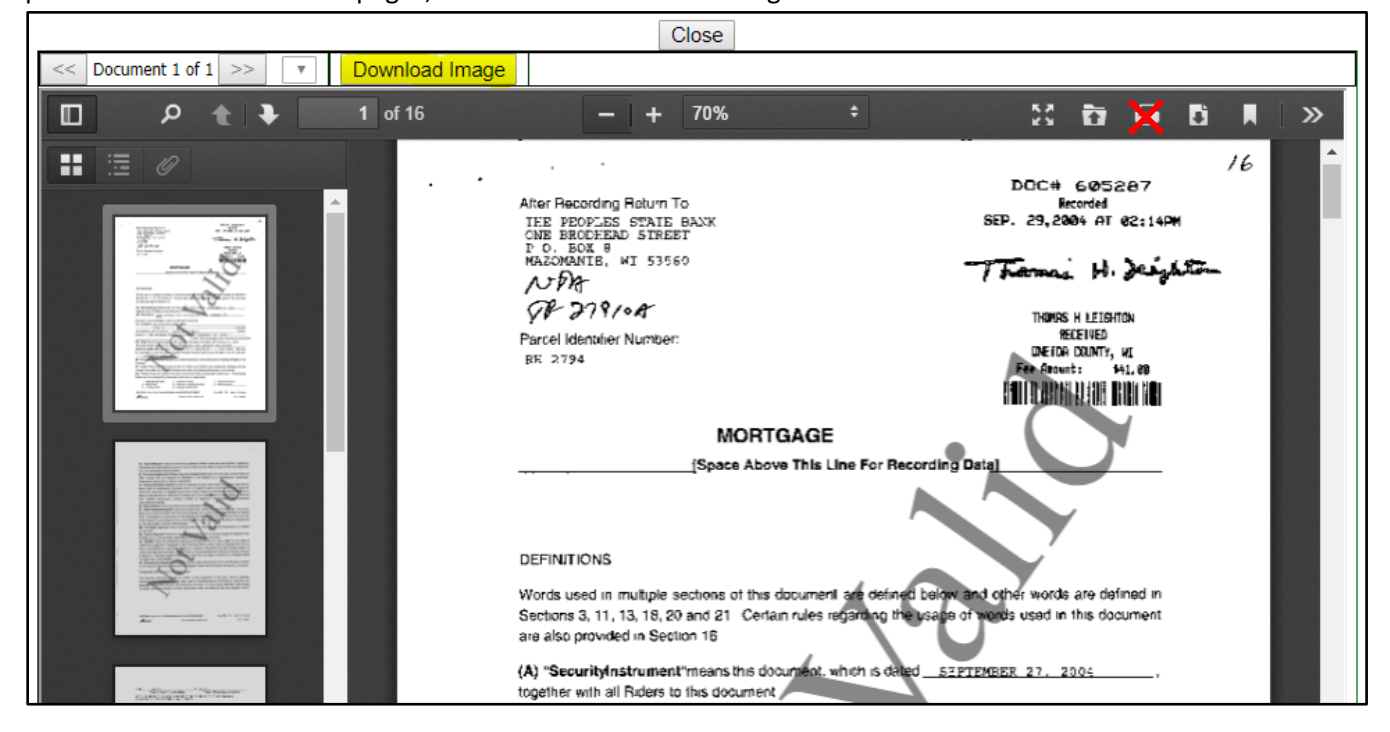

A **Download Document** screen will open. This screen shows the download costs and gives the user the option to select specific pages or cancel the download. In this example all pages are being selected. If non-consecutive pages are needed, then the "Range" field would be used. Examples of how to use this field are: **1-5**; **1-3,6; 2,4,7**; **1-3,5-7**. Click on "Download."

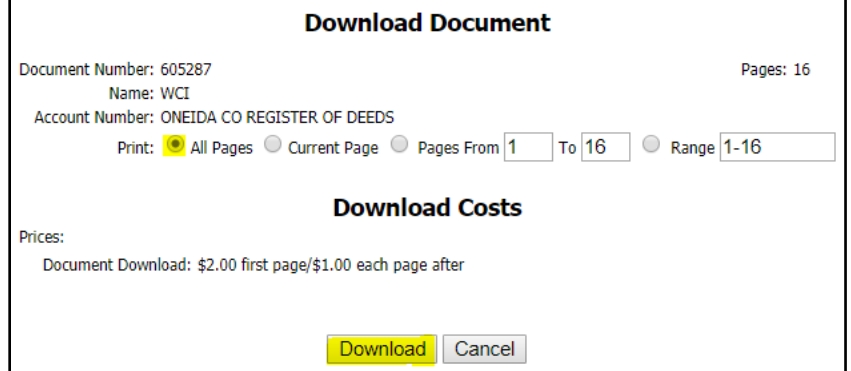

A PDF copy of the downloaded document will appear at the bottom of the browser screen (or depending on browser setup it may open a new tab).

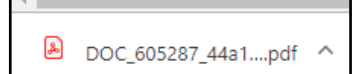

Web User Guide 8.0 (May 2019) Page 8

Click on the arrow to view the options available.

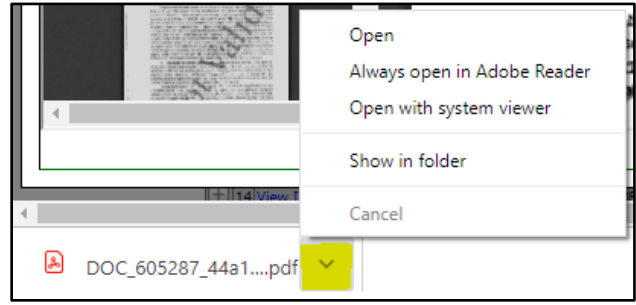

Click on "Close" to return to the **Search Results** screen.

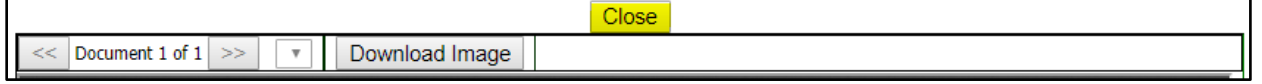

The user is returned to the line item just viewed and it is highlighted in blue for easy tracking.

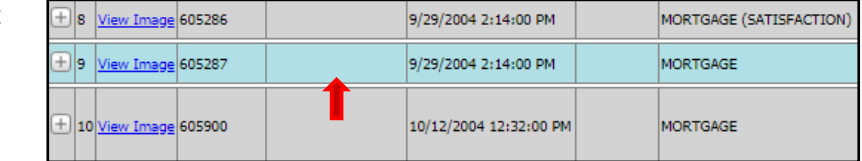

### <span id="page-9-0"></span>**ADDITIONAL INFORMATION FOR THE SEARCH RESULTS SCREEN**

There may be other information located in the "Notes" column (this will vary and depend on what the county has indexed).

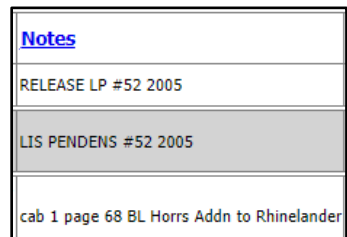

Click on the plus **+** sign to view a document's details.

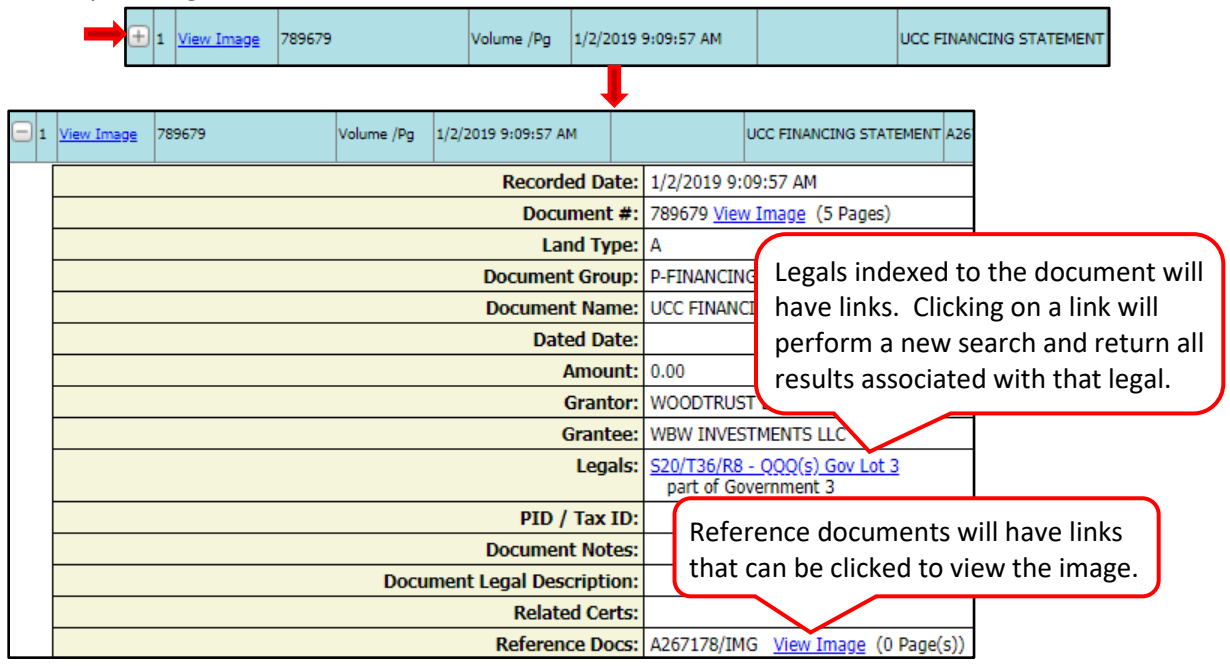

Web User Guide 8.0 (May 2019) Page 9

A document line can also be double clicked to bring up the document details.

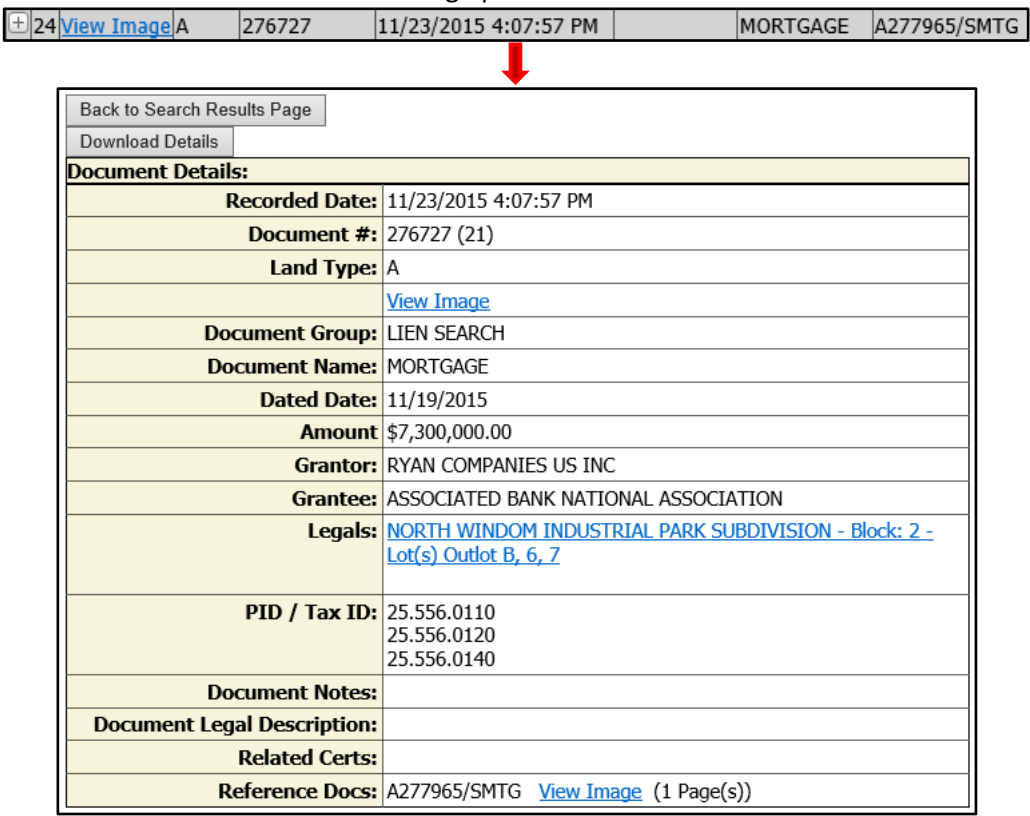

**NOTE:** For most counties, the "Download Details" button is not functional.

To view document details for all documents, click on "Expand All" in the search results screen.

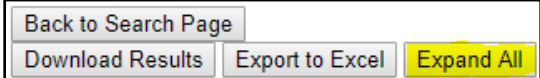

### All document lines are then expanded and the "Expand All" button changes to say "Collapse All."

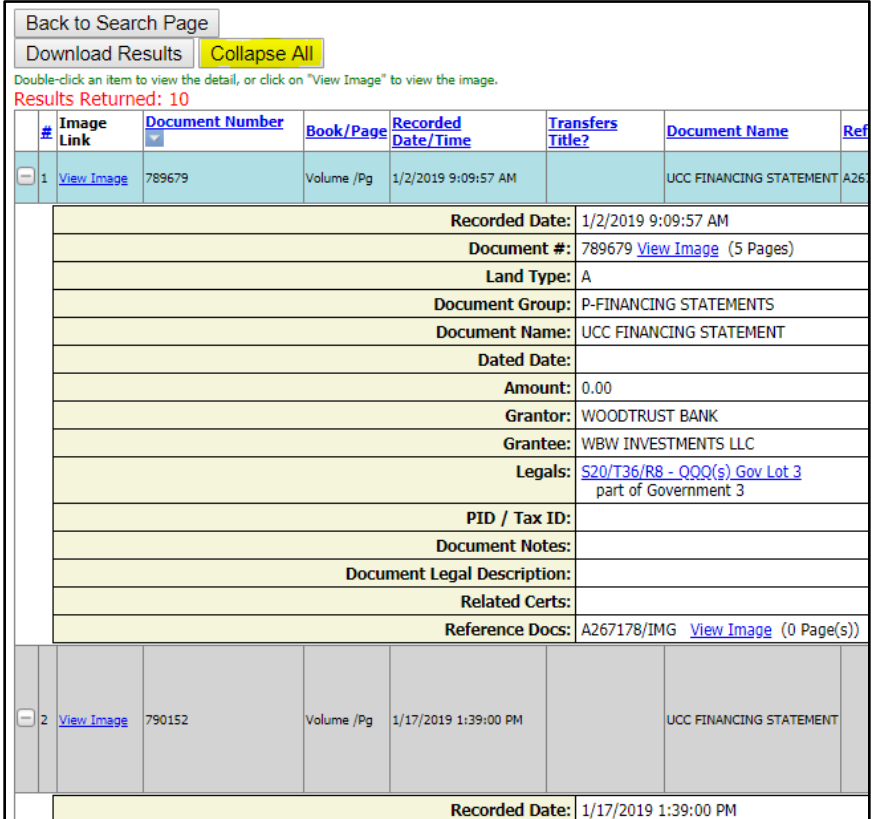

The "Search" button returns the user to the **Search** screen and clears all criteria. The "Back to Search Page" button returns the user to the **Search** screen and retains the current search criteria.

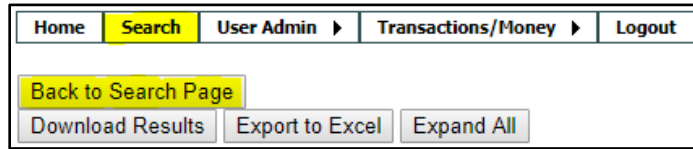

## <span id="page-11-0"></span>**Outlot**

FYI

The method of searching for Outlots will vary by county. Shown below are three examples of how Outlot searches can be conducted (only one method would apply to each county). If the search does not return any results and it is known that the Outlot does exist, contact the county for additional assistance.

Example 1: After selecting the plat name, select the Block of None and enter the Outlot in the Lot(s) field.

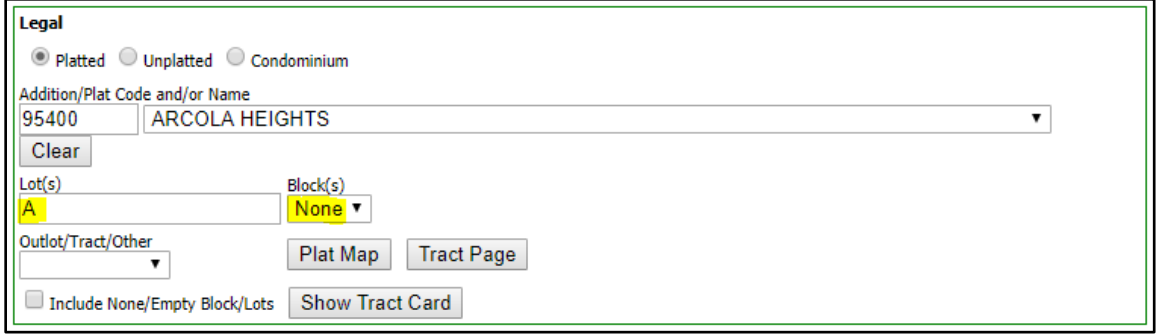

Example 2: After selecting the plat name, select the Block of Outlot and enter the Outlot in the Lot(s) field.

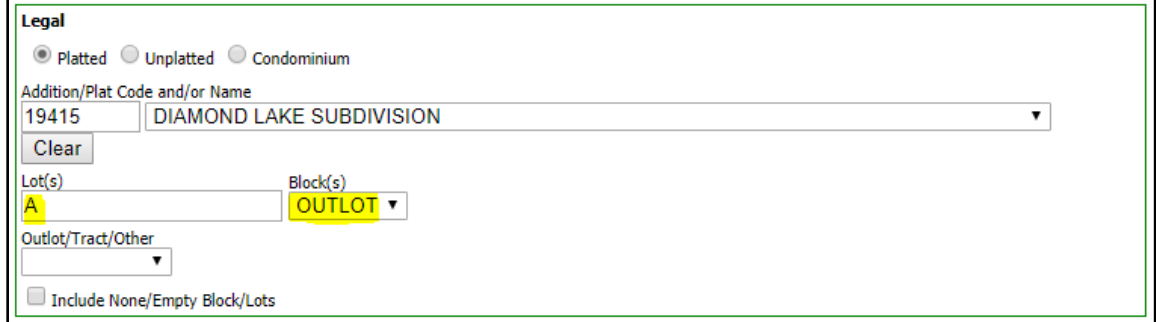

Example 3: Select the Outlot from the Outlot/Tract/Other dropdown list.

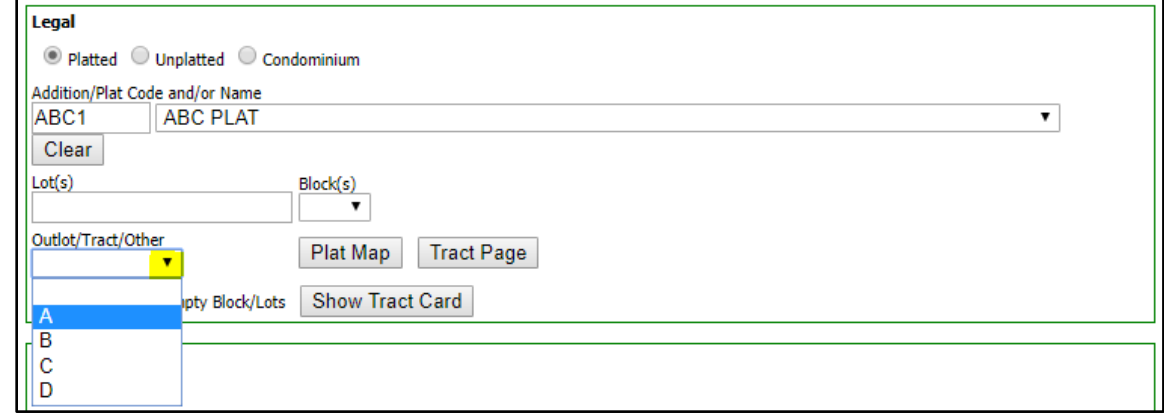

### <span id="page-12-0"></span>**Plat Map (not available in all counties)**

After selecting the plat name, click on the "Plat Map" button to open an image of the plat.

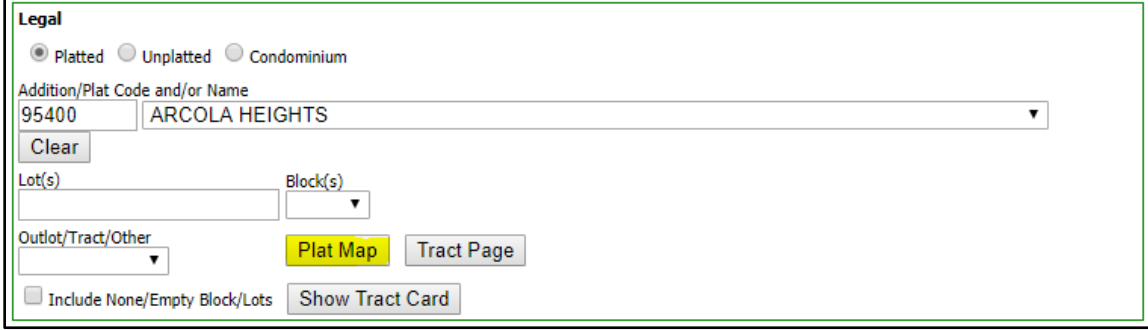

Click on the arrow to view the next page. Click on "Download Image" to print and/or save the plat. Click on "Close" to return to the main search screen.

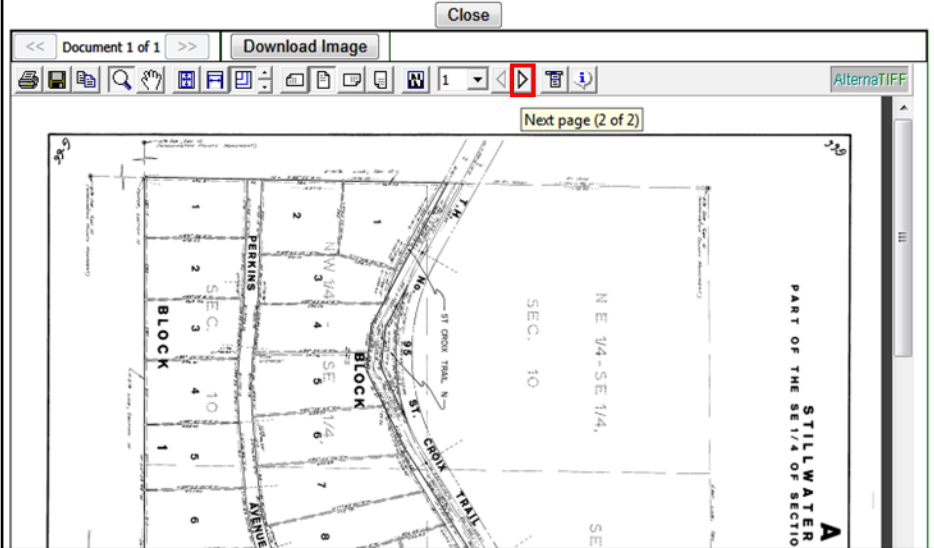

### <span id="page-13-0"></span>**Tract Page (not available in all counties)**

After selecting the plat name, click on the "Tract Page" button to view the scanned image of the historical tract pages.

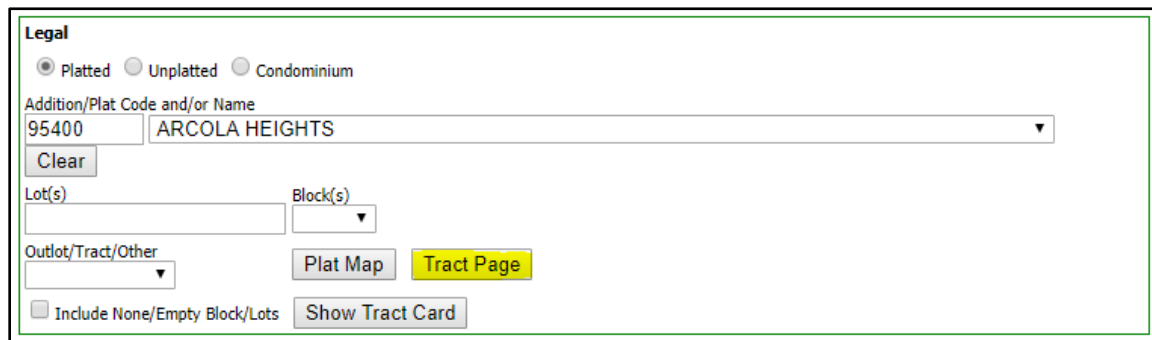

Click on the right arrow to view the next page or use the down arrow to jump to another page number. Click on "Download Image" to save and/or print the document. Click on "Close" to return to the main search page.

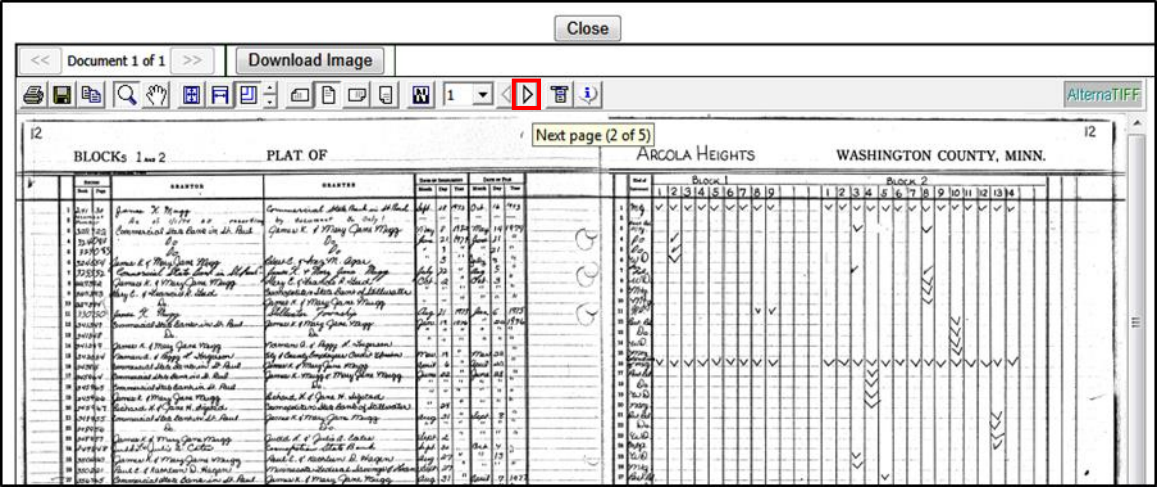

### <span id="page-14-0"></span>**Tract Card (not available in all counties)**

The "Show Tract Card" option allows the user to enter a Plat Name, Lot(s) and Block, and view a report/grid of all applicable documents. In this example the "Lots" field will be left blank. Other search criteria such as names and date ranges cannot be selected, so all available documents will be returned with the oldest document appearing first. **NOTE:** If a block is not selected, the following message will appear: **"You must select a valid Block to view a Platted Tract Card."** 

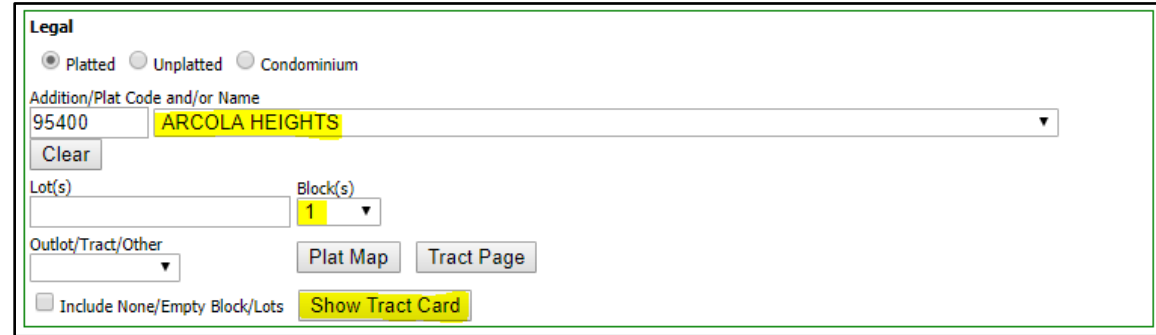

The results below show all documents associated with Block 1. The document numbers listed in **blue** are hyperlinks that can be clicked to view the document image. **NOTE:** The Tract Card is limited to 10 lots. If for example this Block had 18 lots, two separate searches would need to be done: one for Lots 1-10 and the other for Lots 11-18.

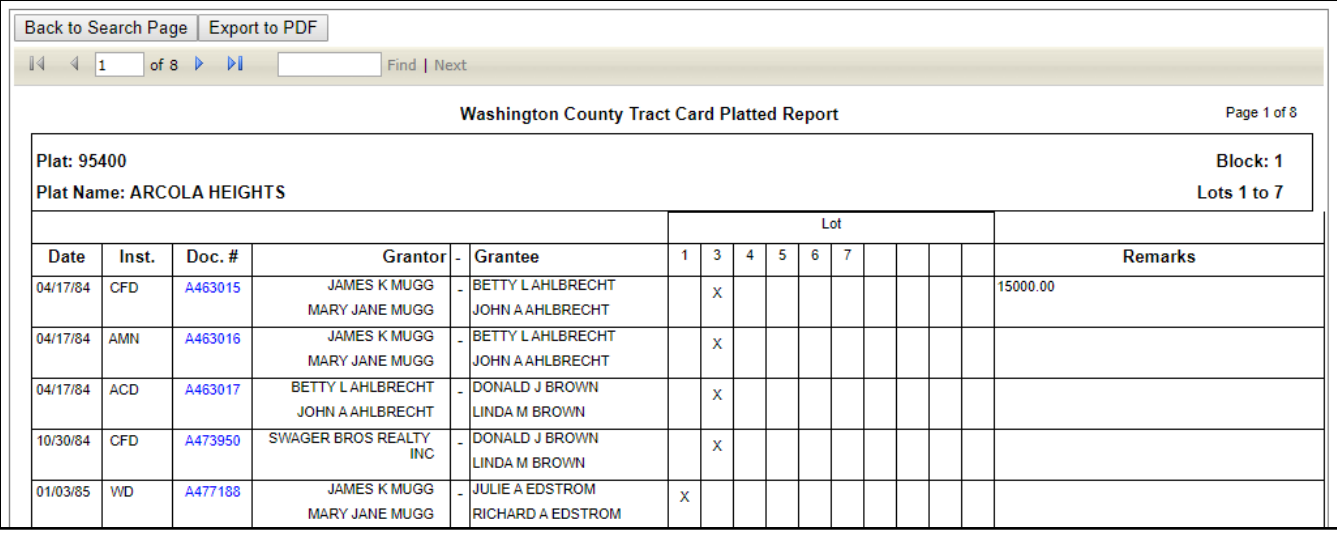

Click on the arrow to advance to the next page.

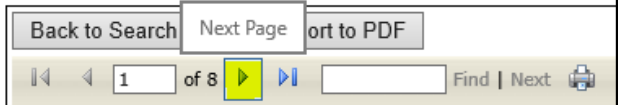

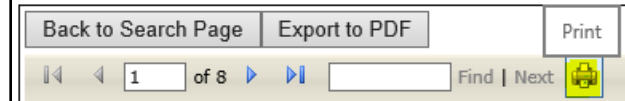

Click on the print icon to print the results.

Click on "Export to PDF" to export to PDF.

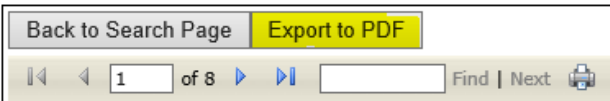

After clicking on "Export to PDF," PDF options will then appear at the bottom of the screen.

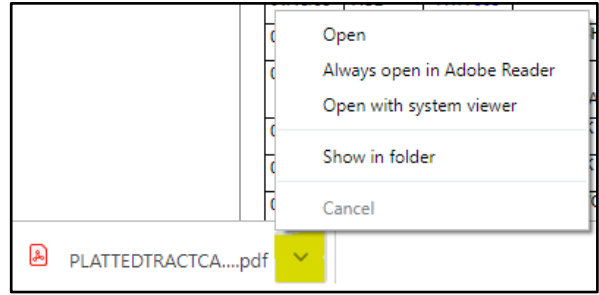

### **NOTE:** The PDF options available at the bottom of the screen will vary by web browser.

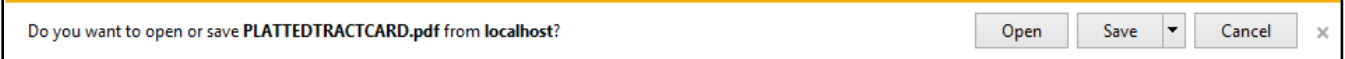

The next tract card example will show results for specific lots by entering a range. **NOTE:** A single individual lot or multiple non-consecutive lots can also be entered. When entering multiple lots, separate by a comma *with no space in between* (example: 1,3,5).

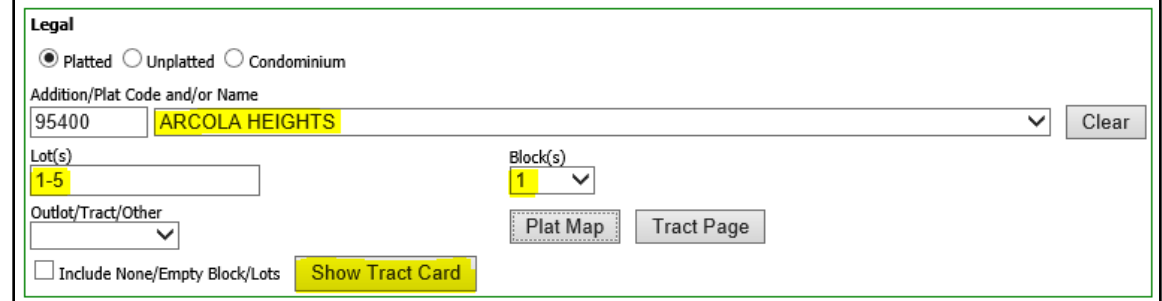

### Below are the results for Lots 1-5.

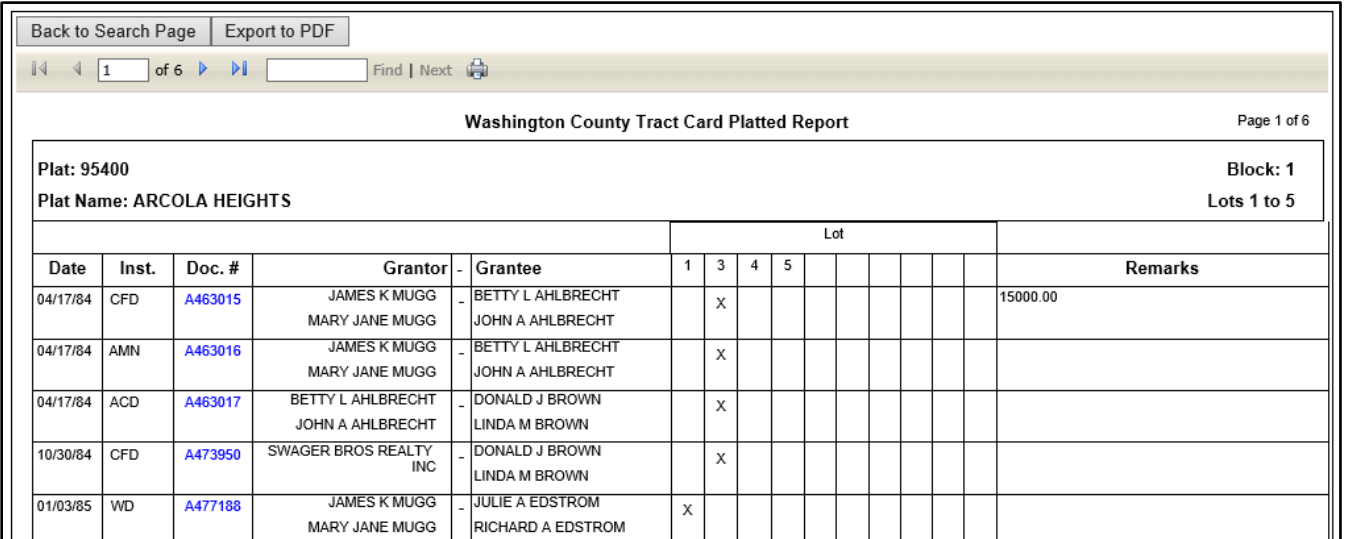

## <span id="page-16-0"></span>**LEGAL SEARCH-UNPLATTED**

## <span id="page-16-1"></span>**Section/Township/Range**

Select the "Unplatted" radio button, enter the Section Township Range (S/T/R), and click on "Search." The example below will include *all* documents in this S/T/R.

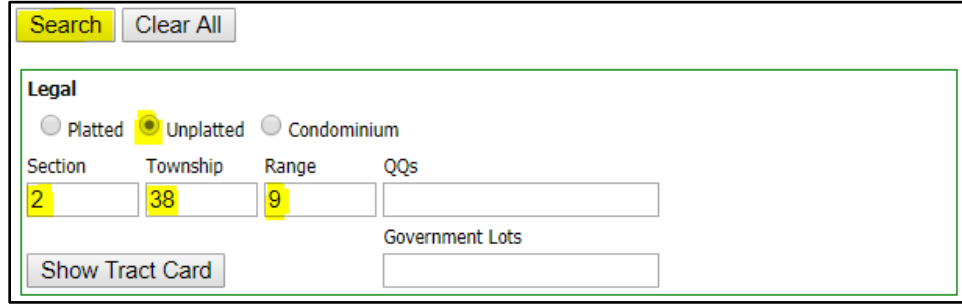

**NOTE:** If the S-T-R entered does not exist, an error will be returned after clicking on "Search":

\*Township and range entered does not match an existing township. \*No records found with specified criteria!

Click on **View Image** to view a document. Click on "Back to Search Page" to refine your search criteria.

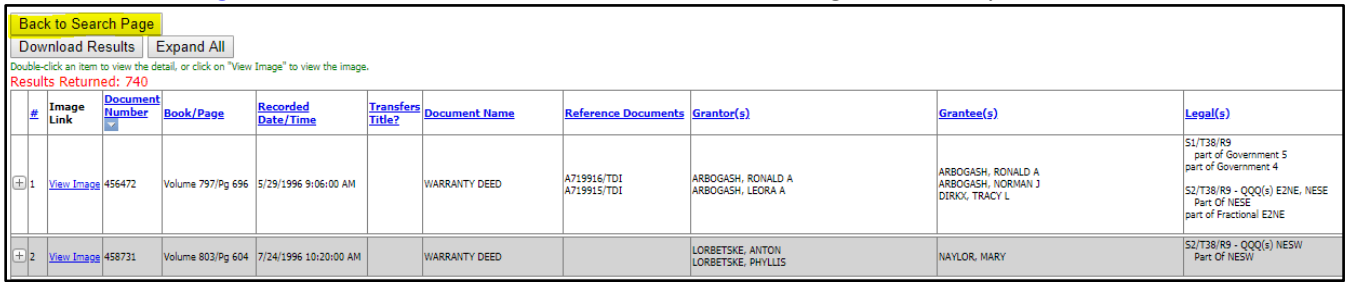

Click on "Download Results" to print and/or save the results.

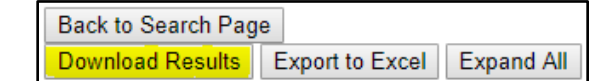

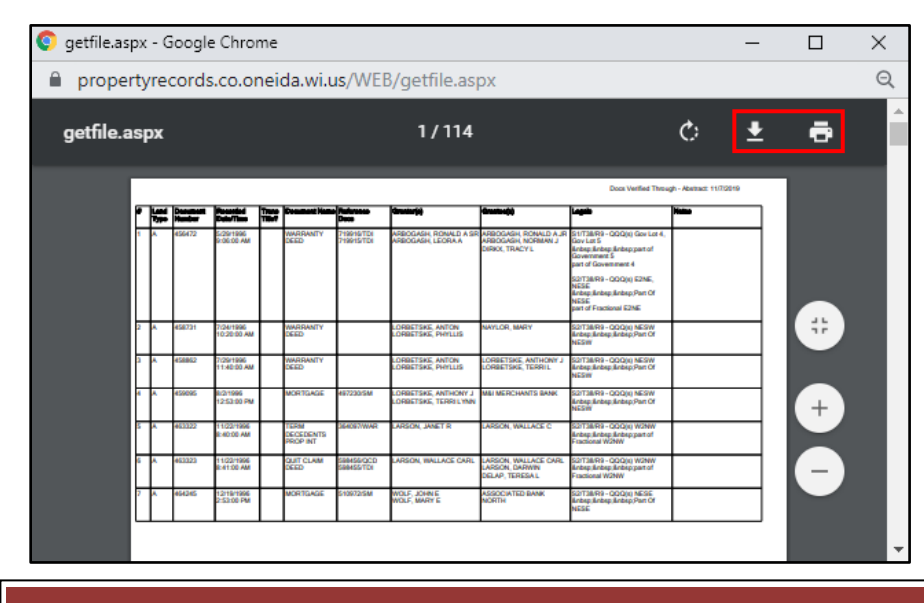

The Download icon allows the user to save the document in PDF format. The Print icon allows the user to print.

Click on "Export to Excel" (if the button is present) to create a spreadsheet of the results.

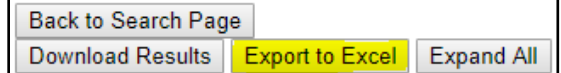

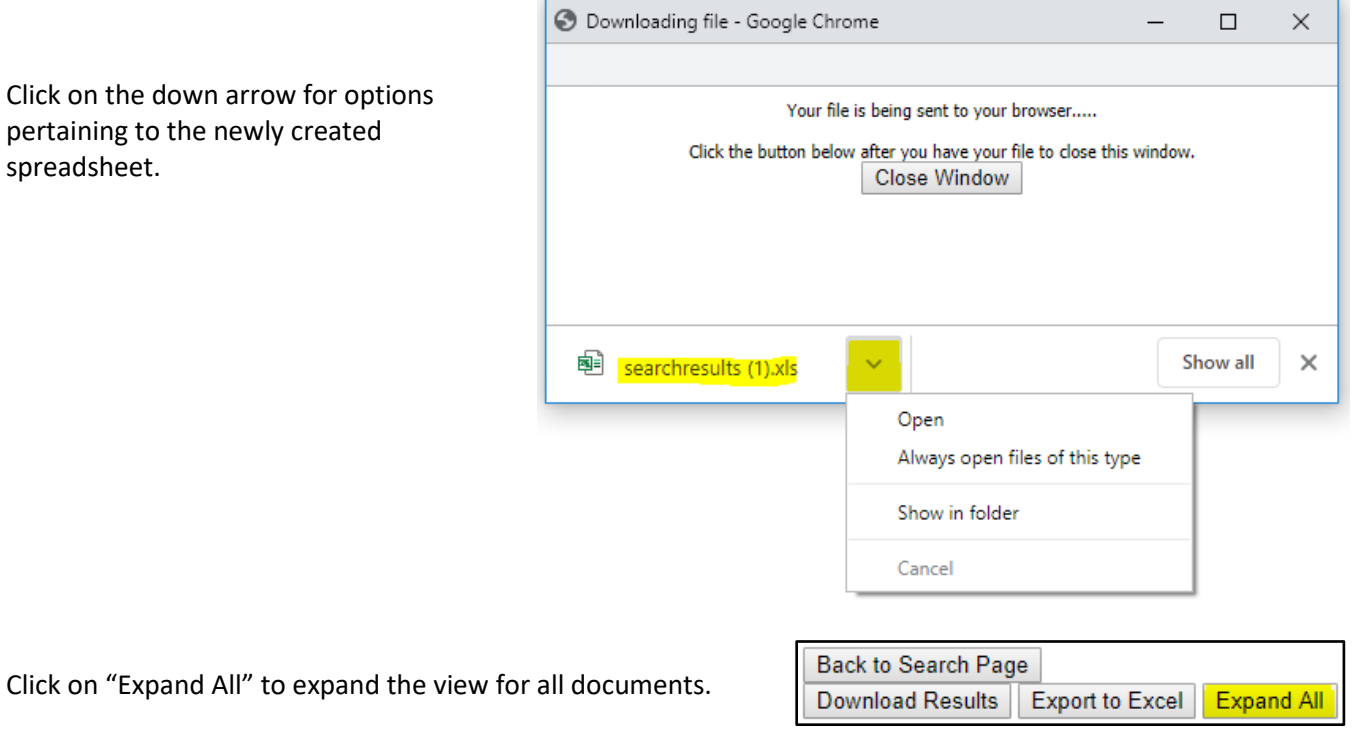

### After clicking on "Expand All," the button will change to say "Collapse All."

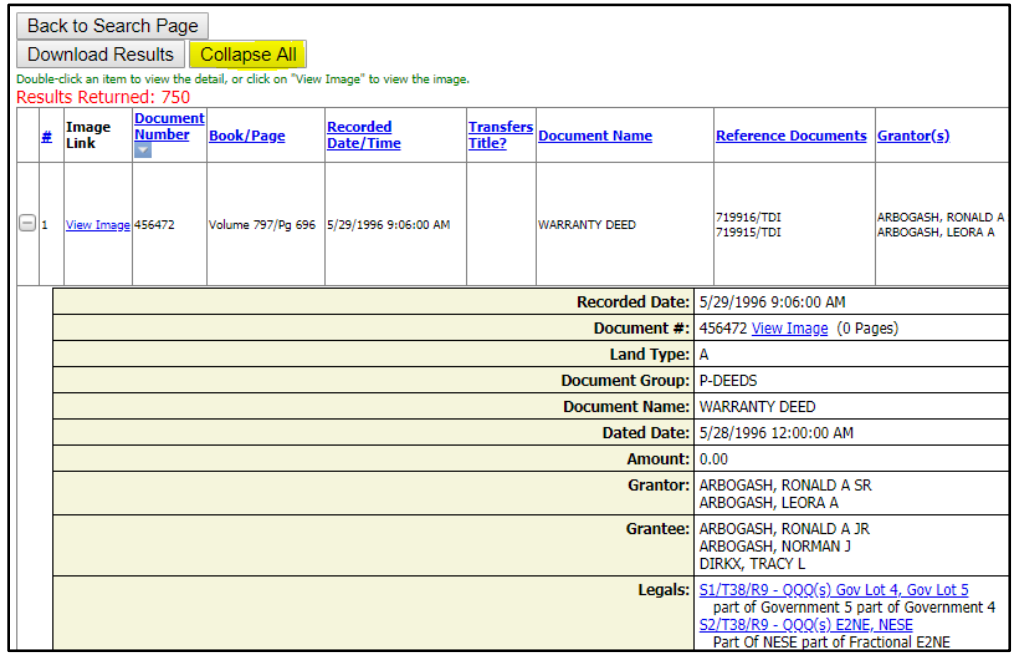

Detail for an individual document can also be viewed by either double clicking on the line item or clicking on the plus **+** sign at the beginning of the document line.

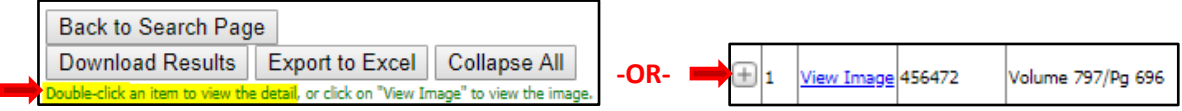

Results can be narrowed by using the "QQs" field. The example below is for the north half of the northeast quarter (use the number 2 to represent half). For the east half use **e2**, for the southeast quarter of the northwest quarter use **senw**, etc. If the county indexes down to the QQQ, and if the user for example wants to search for the northwest quarter of the northeast quarter of the southwest quarter, then nwnesw would be entered. It does not matter if the letters are upper or lower case.

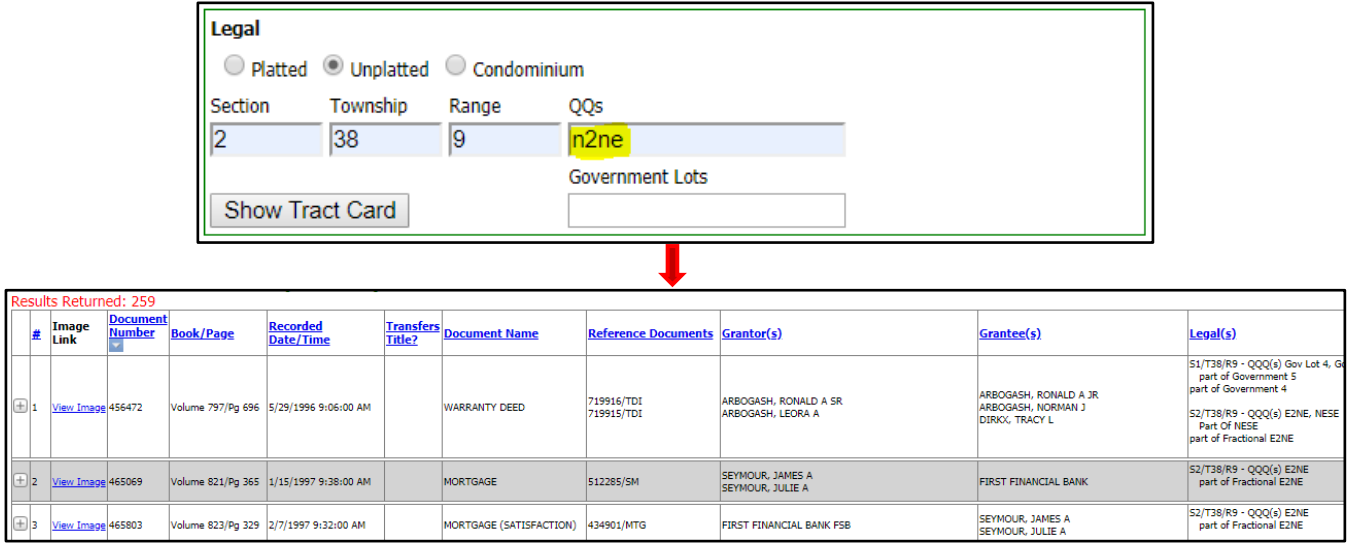

## <span id="page-18-0"></span>**Government Lot**

Government Lot searches will vary by county. Some counties have Government Lots indexed to the QQ while others require that the QQs field be left blank and the Government Lot number be entered in the Government Lots field. *Only one of these fields would be used in the search.*

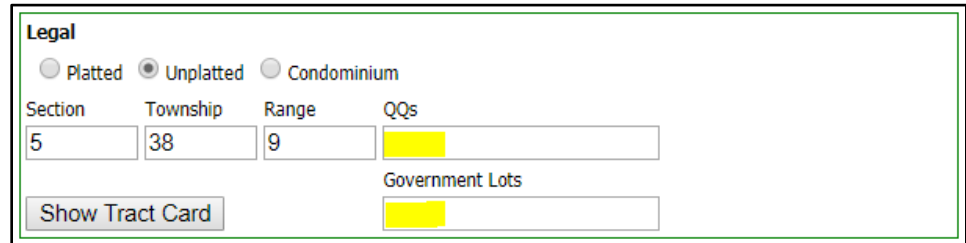

## <span id="page-19-0"></span>**Fractional Search**

ouble-click

 $\Box$ 1 View

Fractional searches will depend on how the county has indexed their documents. This is just one example of a fractional search.

Enter the S-T-R and QQ. Enter "fractional" or "fr" in the Remarks/Notes field and click on "Search."

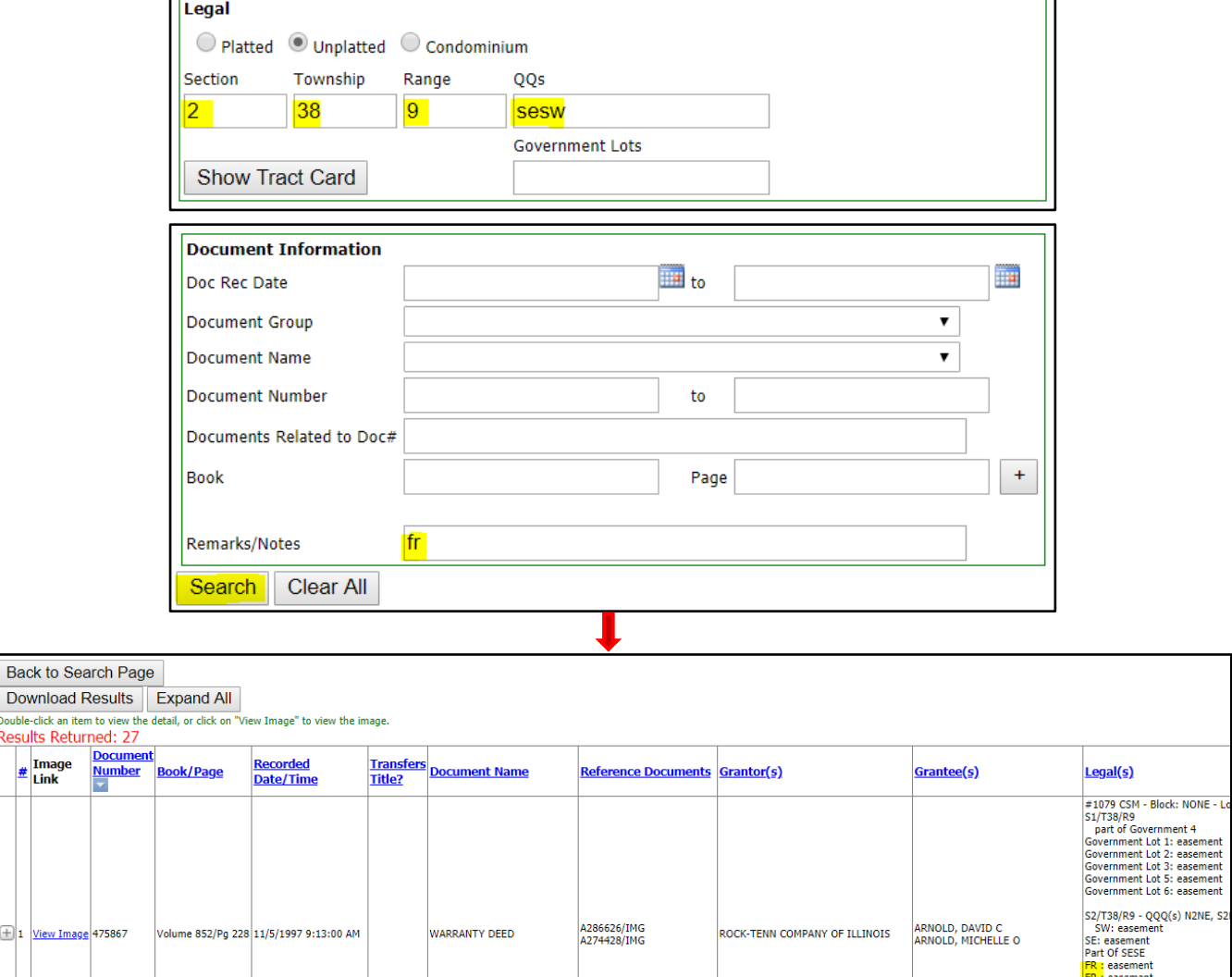

easement easen

i<mark>al</mark> E2NE<br>Ial W2NE<br>Ial E2NW<br>Ial W2NW

### <span id="page-20-0"></span>**Tract Page (not available in all counties)**

Enter the S/T/R and click on the "Tract Page" button.

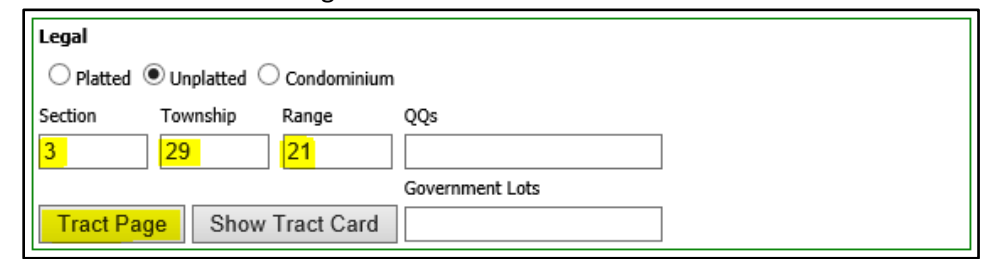

This particular historical tract contains four documents (one for each quarter). Click on the double arrow to view the next document/quarter or the single arrow to view the next page for this quarter. Click on the "Close" button to return to the main search screen. **NOTE:** *"Download Image" will only print and/or save for the document/quarter in the user's current view. Click on the double arrow to advance to the next quarter and click on "Download Image" to print/save that quarter.*

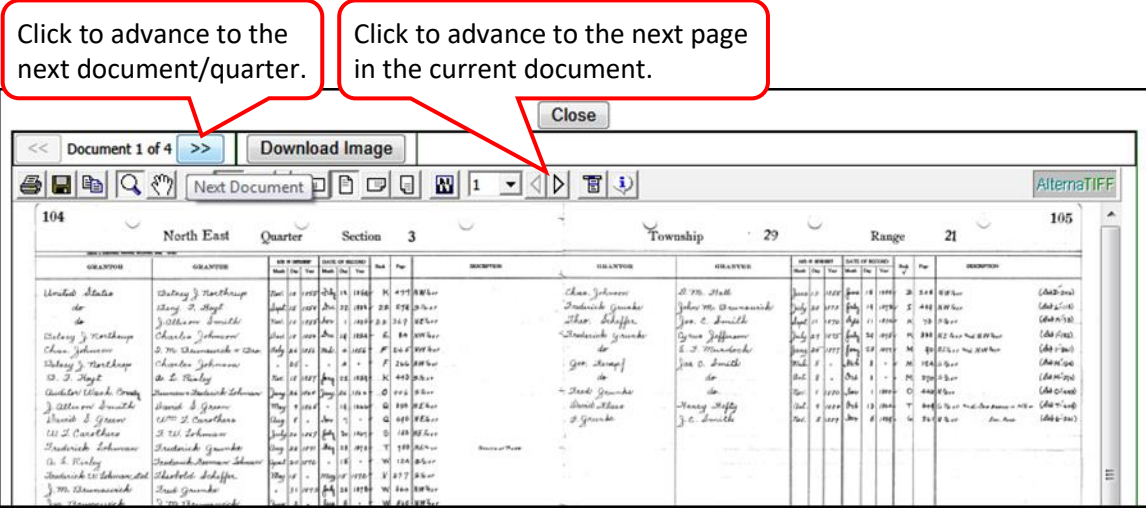

### <span id="page-20-1"></span>**Tract Card (not available in all counties)**

The "Show Tract Card" option allows the user to enter a S/T/R and view a report/grid of all applicable documents. Other criteria such as names and date ranges cannot be selected, so all available documents will be returned with the oldest document appearing first. Enter the S/T/R and click on "Show Tract Card." Leave the QQs field blank if all results for that particular S/T/R are needed.

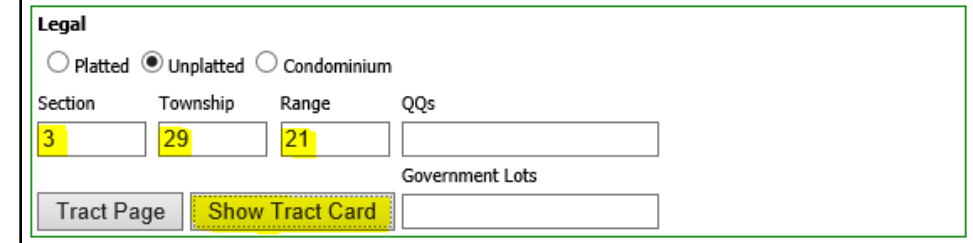

Click on any of the **document number hyperlinks** to view the document image. Click on "Export to PDF" to export and save as a PDF. Click on the print icon to print a copy.

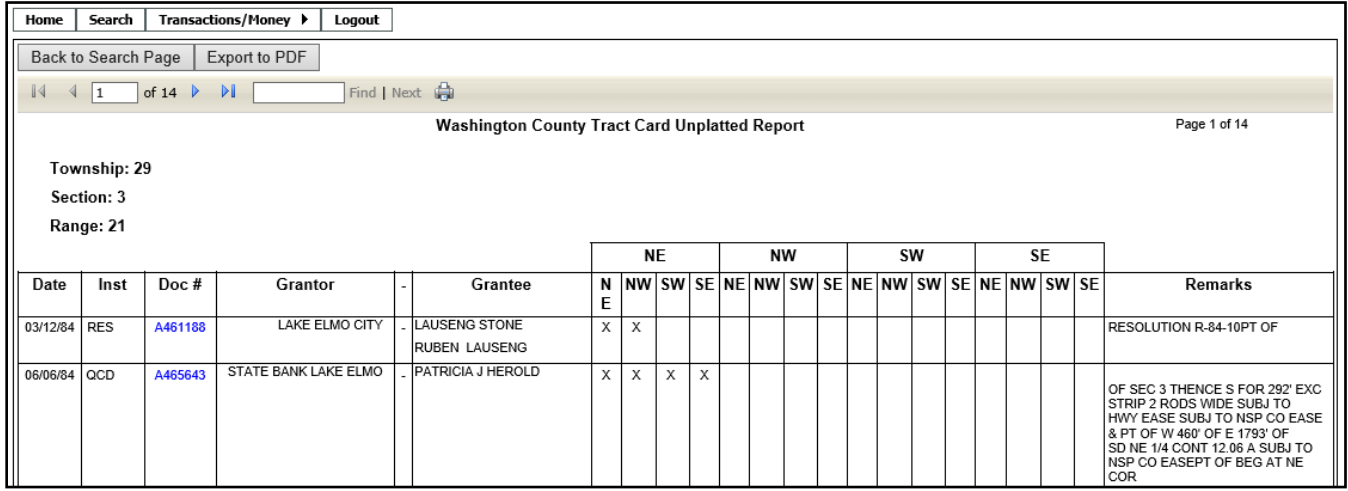

To narrow the search down to a QQ, enter the information in the QQs field.

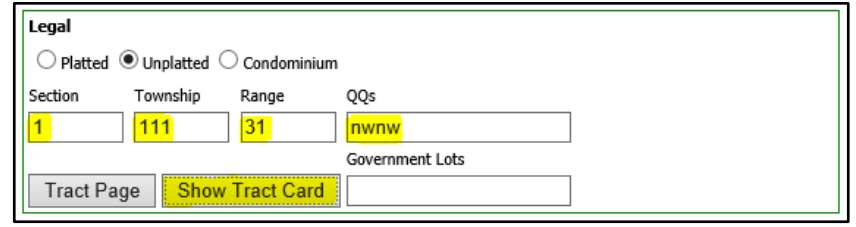

In this example the Tract Card only shows results for the northwest quarter of the northwest quarter.

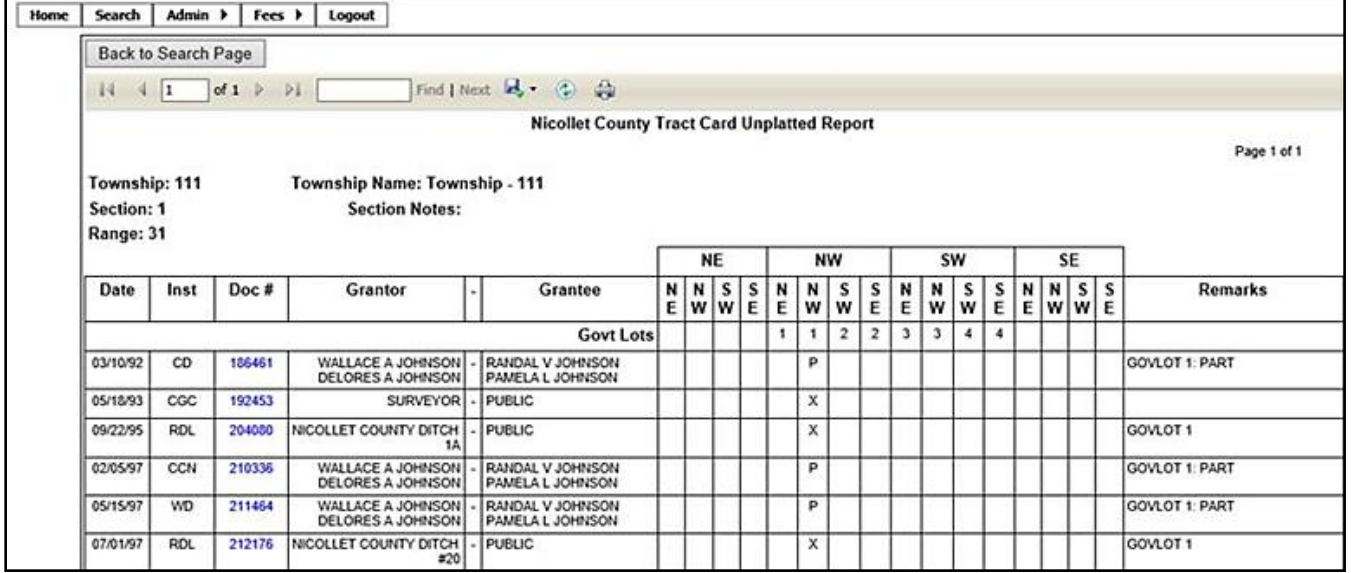

## <span id="page-22-0"></span>**LEGAL SEARCH-CONDOMINIUM**

### <span id="page-22-1"></span>**Condominium Name**

Searching for a condominium is similar to a platted search, but there will be Unit(s) and Building(s) instead of Lot(s) and Block(s). The "Outlot/Tract/Other" dropdown will not be used. The "Include None/Empty Bldgs/Units" can be checked to include units tied to the Building of "None" in addition to the building selected.

Select the "Condominium" radio button. Enter part of the condominium name in the "Name" field (at least three characters) and press the "Enter" or "Tab" key to create a dropdown list (or enter the condominium code and press "Tab"). If the rest of the fields are left blank, the search results will return documents for all of the Buildings and Unit.

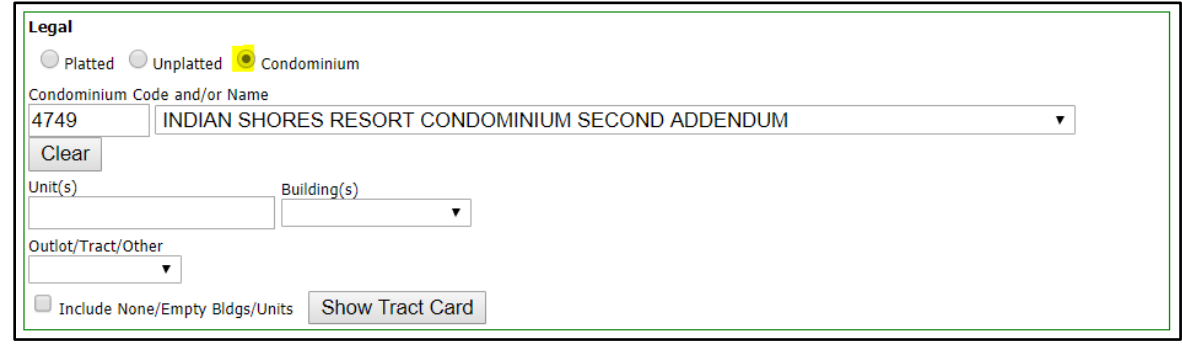

Click on **View Image** to view a document. The "Download Results" button gives the option of printing and/or saving the results (PDF format). The "Plat Map" button, if visible, will bring up an image of the actual plat **(not all counties have plat images available)**. The "Export to Excel" button, if visible, allows the results to be exported to Excel.

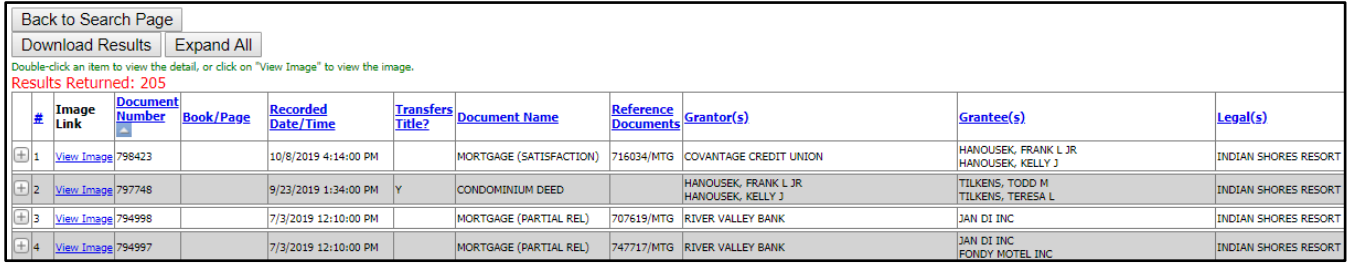

Click on "Expand All" to expand the detail for all documents (the plus **+** sign at the beginning of the document line can be clicked to expand the detail on an individual document).

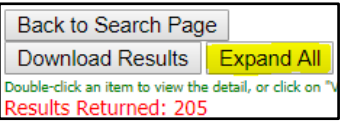

After clicking on "Expand All," the button will change to say "Collapse All."

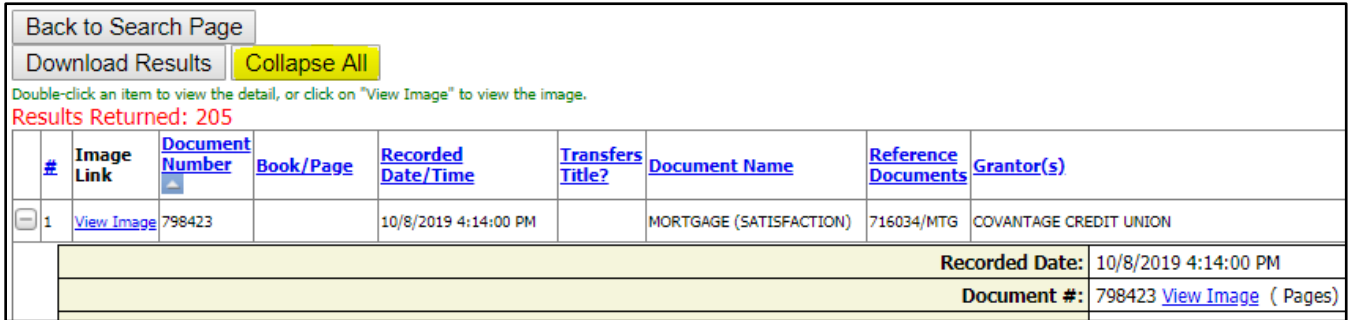

A document line can also be double clicked to view the associated details. In the "Legals" section in this example, clicking on the **Balzers Subdivision – Block: NONE – Lot(s) 8** hyperlink would cause the system to perform a search by this associated legal description. The **View Image** links can also be clicked to view the document and associated reference documents.

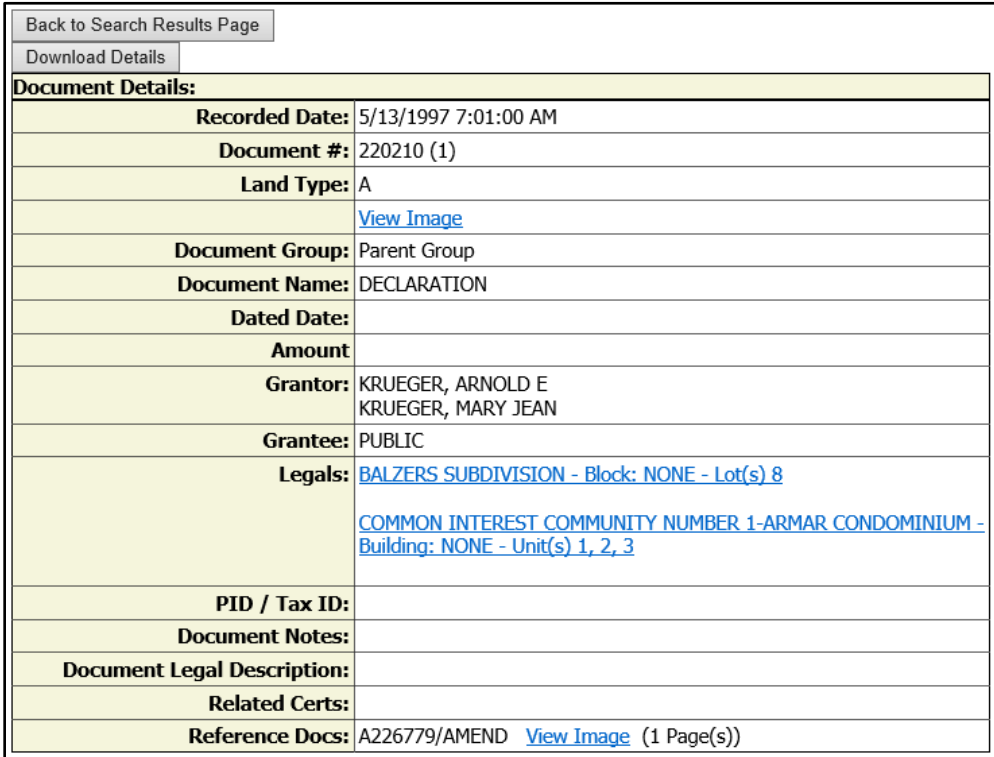

## <span id="page-24-0"></span>**Unit/Building Number**

A search can be conducted by selecting a Building or a Building and Unit (a Building must be selected).

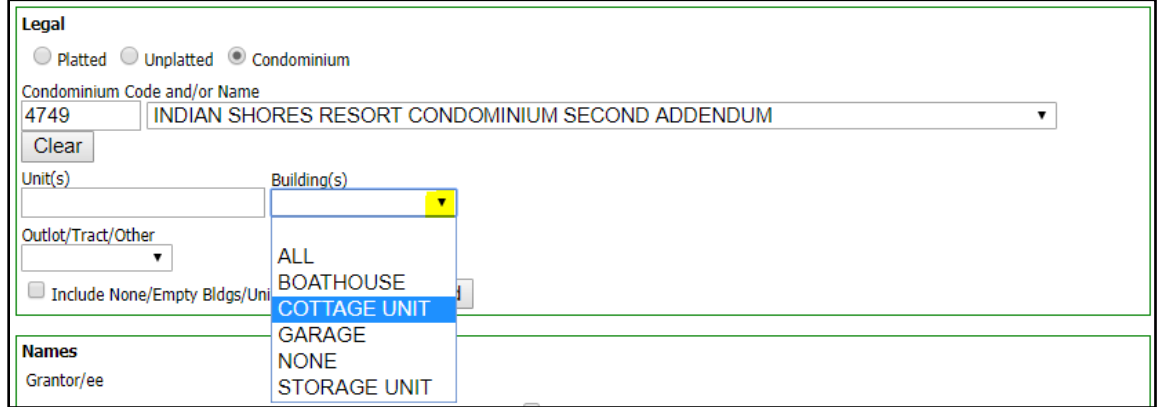

Enter the Unit or leave the field blank to search the entire building. A range of units can also be entered.

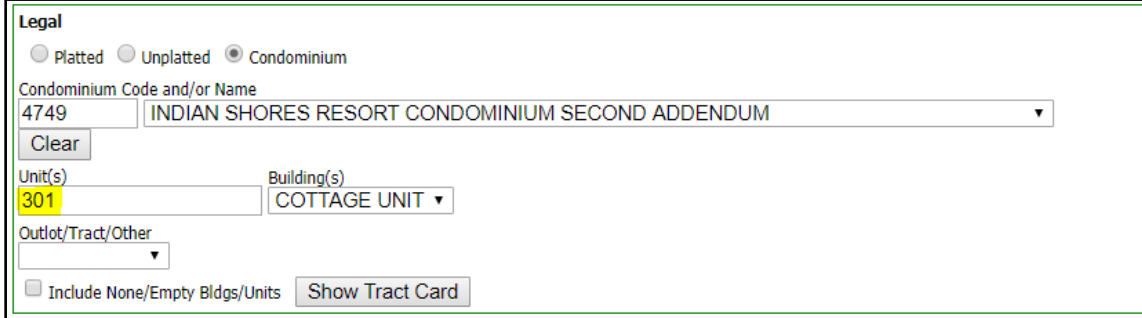

The "Download Results" button will allow you to print and/or save the results.

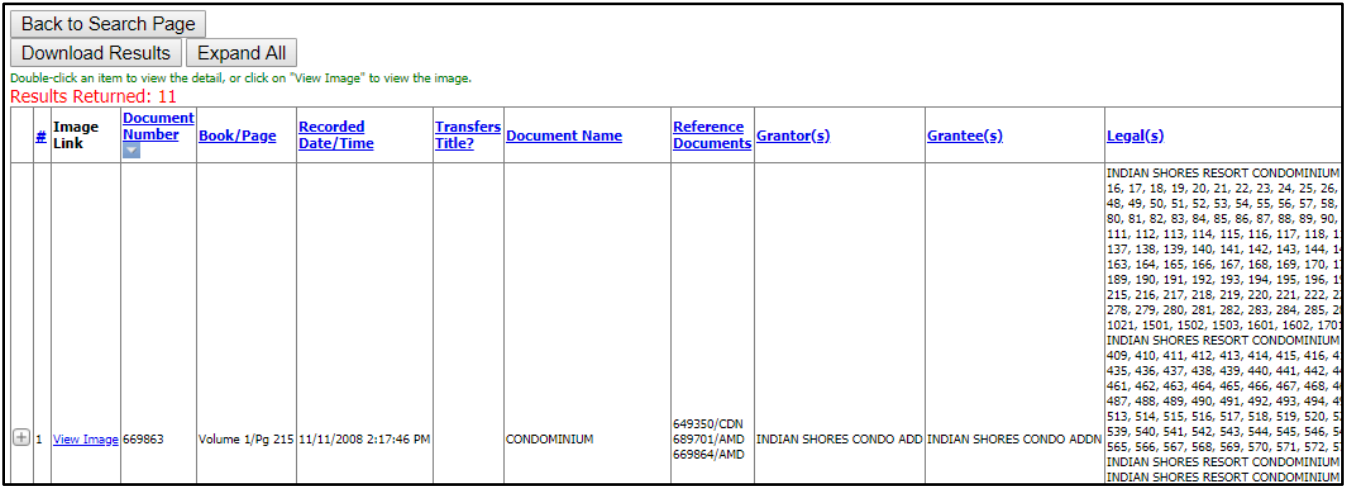

## <span id="page-25-0"></span>**Condo Map (not available in all counties)**

Search for the Condominium name and then click on "Condo Map."

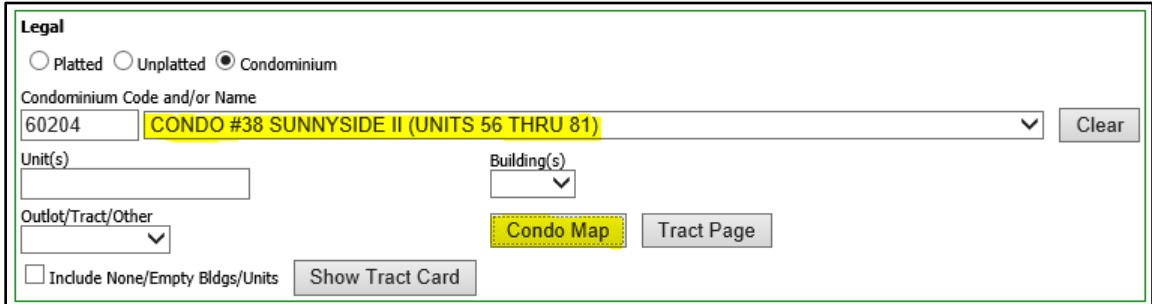

Click on the arrow to view the next page. Click on "Download Image" to print and/or save the map. Click on "Close" to return to the main search screen.

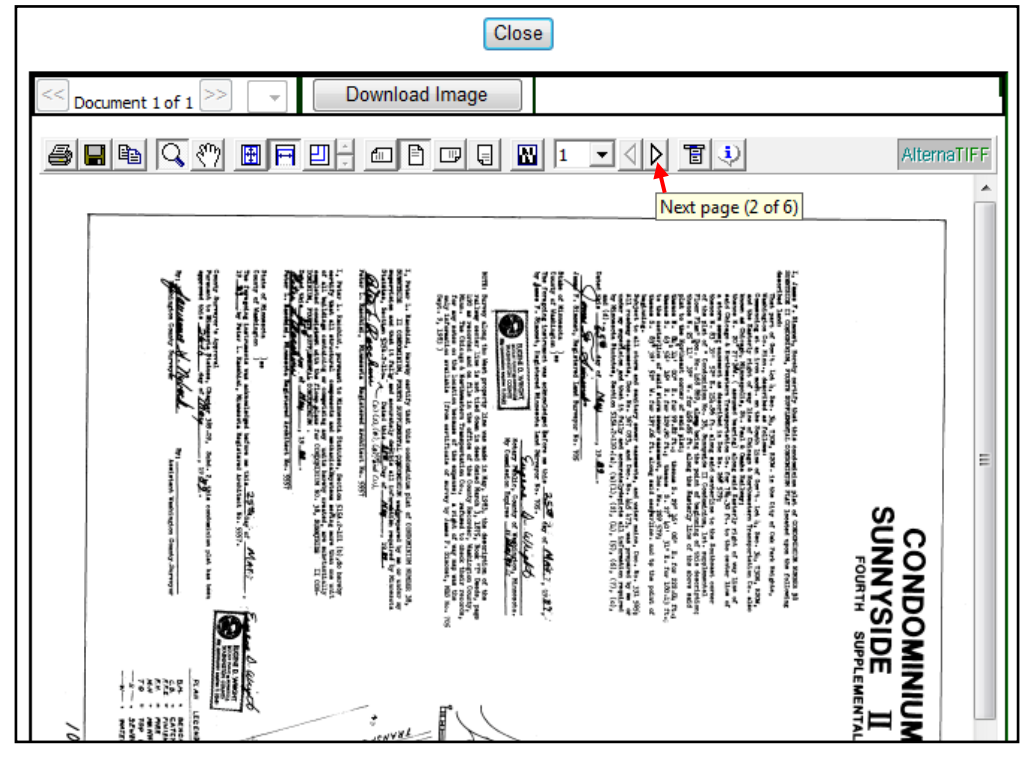

### <span id="page-25-1"></span>**Tract Page (not available in all counties)**

Enter the Condominium name and click on "Tract Page."

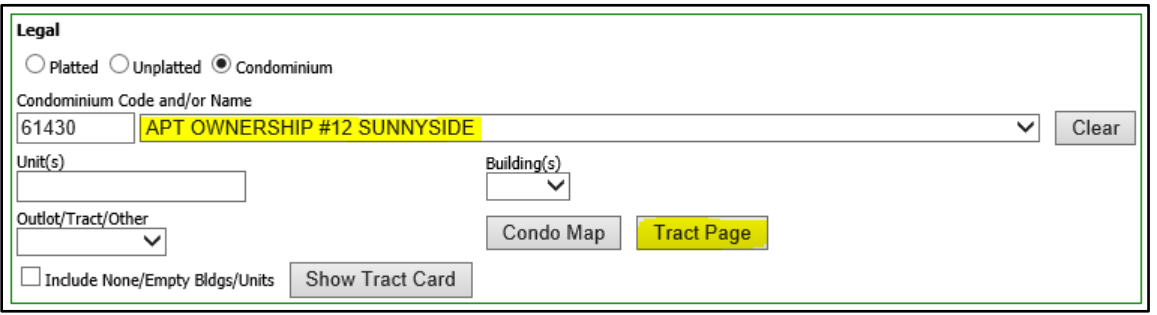

Web User Guide 8.0 (May 2019) **Page 25** 

Click on the right arrow to view the next page or use the down arrow to jump to another page number.

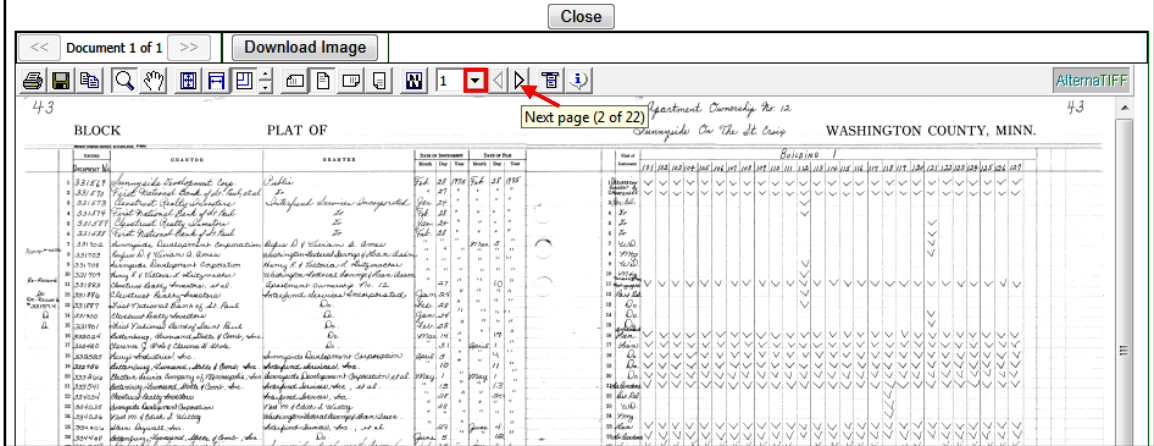

<span id="page-26-0"></span>**Tract Card (not available in all counties)**

The "Show Tract Card" option allows the user to enter a Condominium Name, Unit and Building, and view a report/grid of all applicable documents. Other criteria such as names and date ranges cannot be selected, so all available documents will be returned and will be in numerical order. Search for the condominium name. Enter a single unit number or range in the "Unit(s)" field and select a Building from the "Building(s)" dropdown list (a building must be selected). In this example, a range of units has been entered. Click on the "Show Tract Card" button.

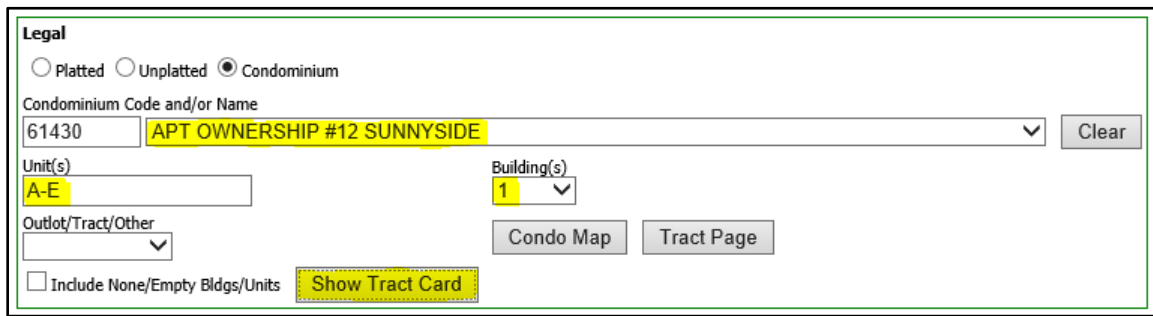

Click on any of the **document number hyperlinks** to view the document image.

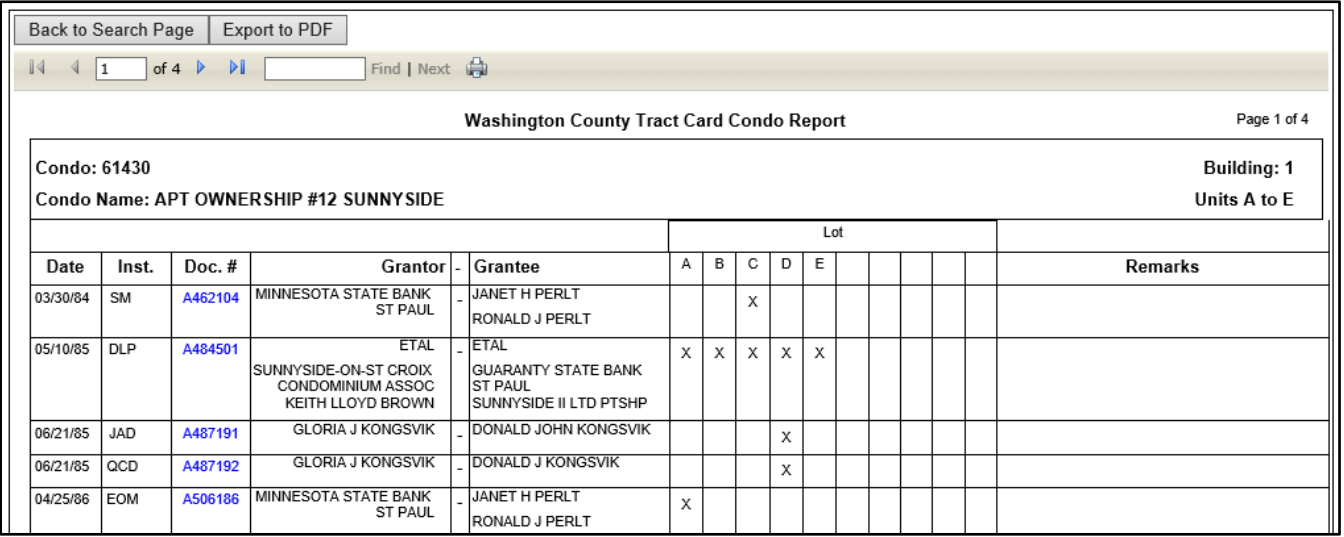

Web User Guide 8.0 (May 2019) Page 26

Back to Search Page Export to PDF Click on the Print icon to print a copy of the results. 14  $\parallel$  1 of  $4 \quad \triangleright$  $\mathbb{N}$ Find | Next To export to PDF, click on "Export to PDF." PDF options will then appear at the bottom of the screen. **Export to PDF** Back to Search Page Do you want to open or save PLATTEDTRACTCARD.pdf from localhost? Open Save  $\overline{\phantom{a}}$ Cancel

## <span id="page-27-0"></span>**NAMES SEARCH**

## <span id="page-27-1"></span>**Grantor and/or Grantee**

The Names search will automatically default to "Person" and "And." Both a Grantor and Grantee do not need to be entered to do a search. If a name is entered in only one field, for example the Grantee field, then the system will only return results where that person is indexed as a Grantee. To return all Grantor/Grantee results for a single name, make sure "Or" is selected so the system displays a single field. If a search needs to be conducted by a company or organization name, change the "Person" button to "Entity" (in some counties a trustee is defined as a "Person" and the name of a trust is defined as an "Entity").

**Names** Grantor  $\Box$  Exact Person First SoundEx  $\bigcirc$  Entity  $\Box$  Alias  $\bullet$  And  $\circ$  Or Grantee  $\Box$  Fyart **Person** First SoundEx  $\bigcirc$  Entity  $\Box$  Alias

**NOTE:** Some counties may have the "Names" section default to "Or."

And Or Enter as much or little information as needed (it is not case sensitive and it's best to leave out any punctuation). It is not required to have information in every field. A search can be done in a variety of ways such as first initial and last name, last name only, etc. If you use a single first name character such as "A," it will return all first names beginning with that letter such as Adam, Ann, Arthur, etc. Using the first two letters such as "MA" would return Margaret, Marie, Mark, etc. The same holds true for last names. If "AND" is entered, the results will

Grantor/ee

<sup>©</sup> Person

 $\bigcirc$  Entity

**TIP!** 

The percent % sign can be used as a wild card. For example, entering **%son** in the Last Name field will return results including Nelson, Johnson, Jackson, etc.; however, using the wild card after the characters will not matter. Entering **nel%** will produce the same results as **nel**.

include Andersen, Anderson, Anders, etc.

 $\Box$  Exact

 $\Box$  Alias

SoundEx

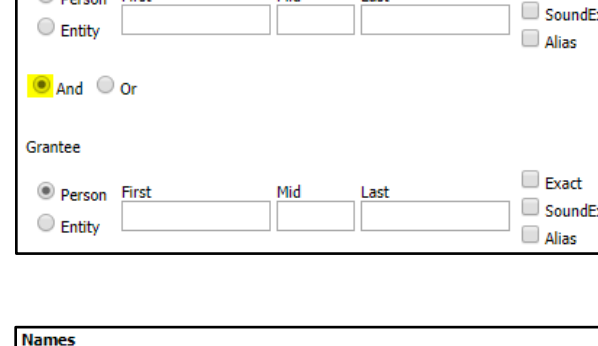

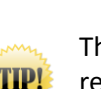

## <span id="page-28-0"></span>**Exact, SoundEx and Alias Search**

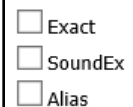

These boxes do not need to be checked but can be used to refine the search or if the exact spelling is unknown. **NOTE:** The purpose of "Alias" is to search by AKA, DBA, FKA, etc. This checkbox is only helpful if the county has indexed documents using these acronyms.

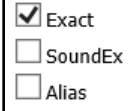

Select "Exact" to search for exact matches to the criteria entered. If a field is left blank, such as the middle name, RecordEASE will return matches with a middle name. If a middle name is entered, the system will only return matches with that name.

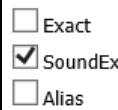

Select "SoundEx" if uncertain of the exact spelling. For example, if the last name of "Olson" is entered and this box is checked, the system will return results including "Olsen." The first name of "John" would include results such as Jean, Joan and Jon.

## <span id="page-28-1"></span>**Examples of Name Searches**

### <span id="page-28-2"></span>**"EXACT" NAME SEARCH**

This example shows "daniels" entered as the last name.

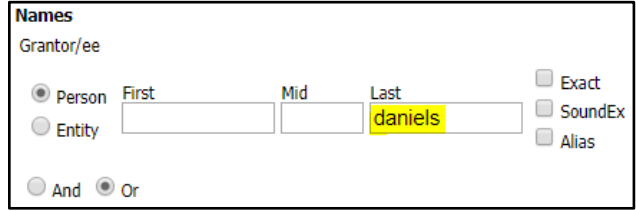

### The search results will show all last names beginning with "daniels."

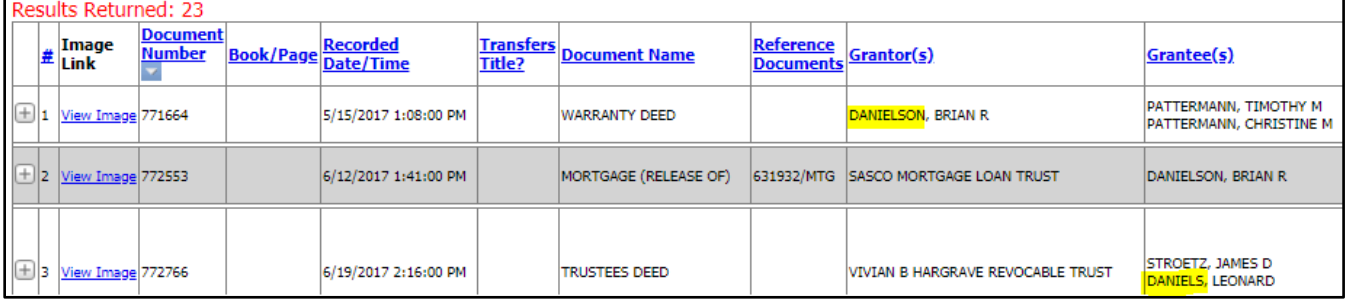

When the "Exact" box is checked, the system will only return results where "daniels" is the last name.

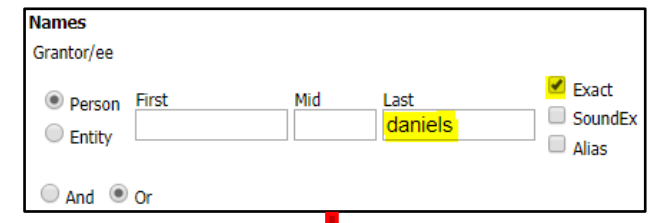

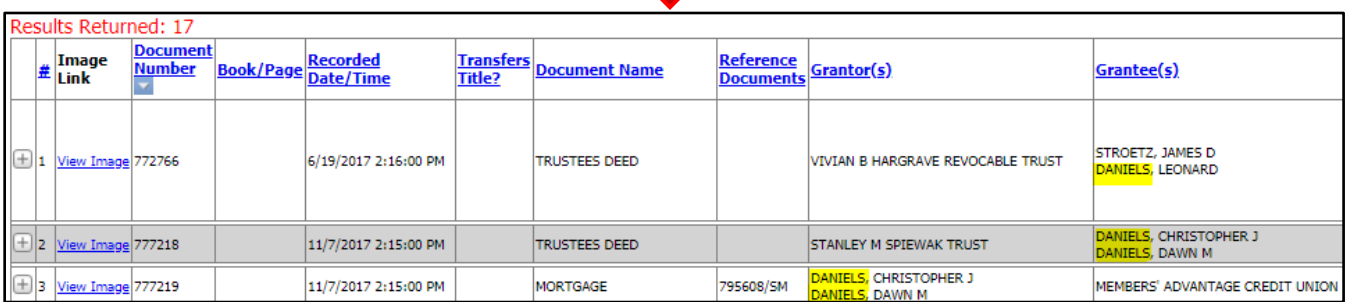

### <span id="page-29-0"></span>**"SOUNDEX" SEARCH**

This search is helpful if the exact spelling of a name is not known. In this example, the last name of "nelson" will be searched with the "SoundEx" box checked.

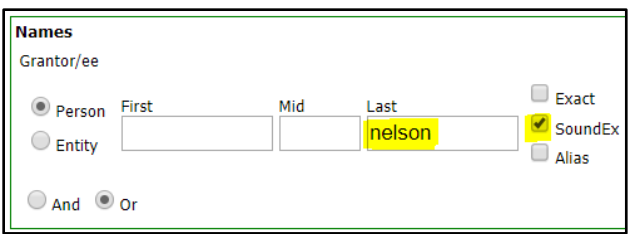

### The system returns results of names similar to "nelson."

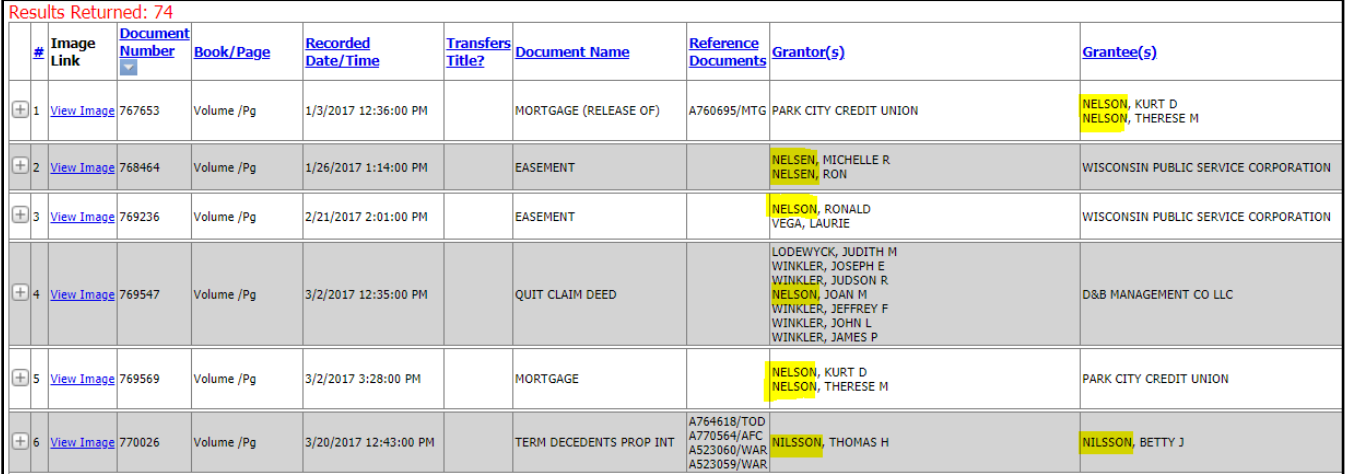

### <span id="page-30-0"></span>**WILDCARD (%) SEARCH**

A wildcard search can be especially helpful when searching for businesses or trusts. In the search below, the radio button has been selected for "Entity" and "%nelson%trust" as the entity name. When a wildcard is placed before a name, that tells the system that the name is contained somewhere within the trust name.

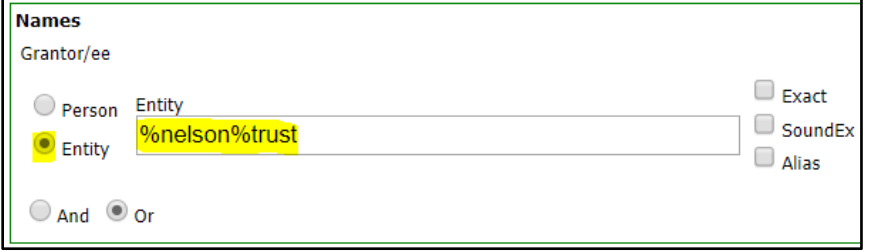

The system returns results where both "nelson" and "trust" are contained within the name.

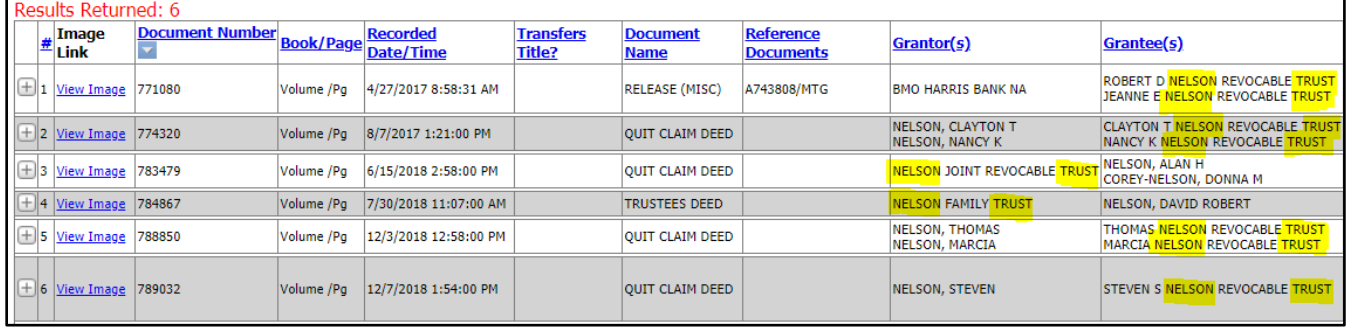

If "%trust" is removed, now the system will search for any entity containing "nelson" in the name.

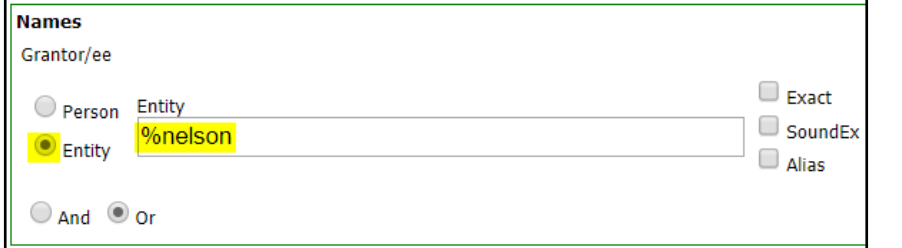

Ш

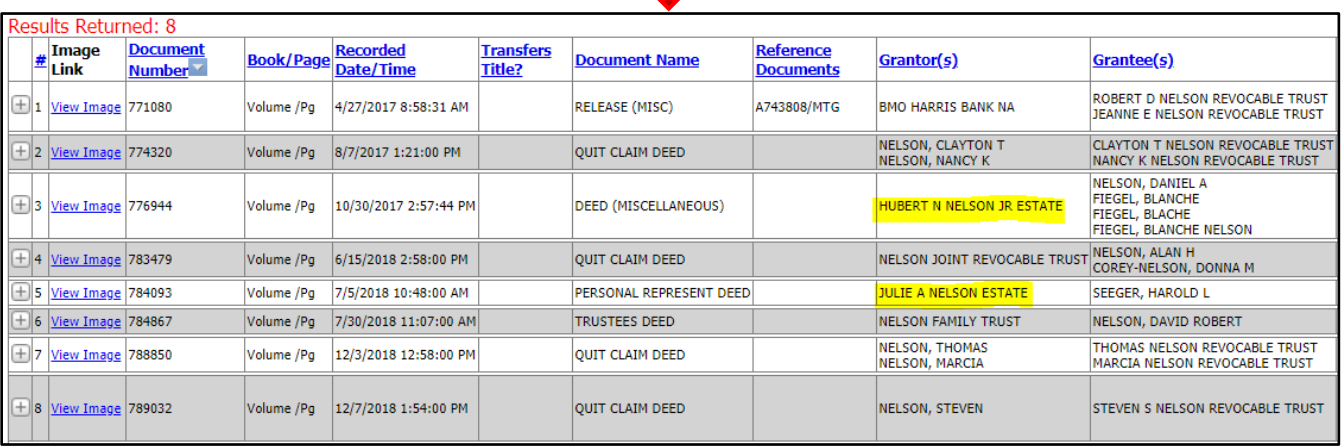

## <span id="page-31-0"></span>**DOCUMENT INFORMATION**

The "Document Information" section has search criteria that can be used alone or in conjunction with other search criteria.

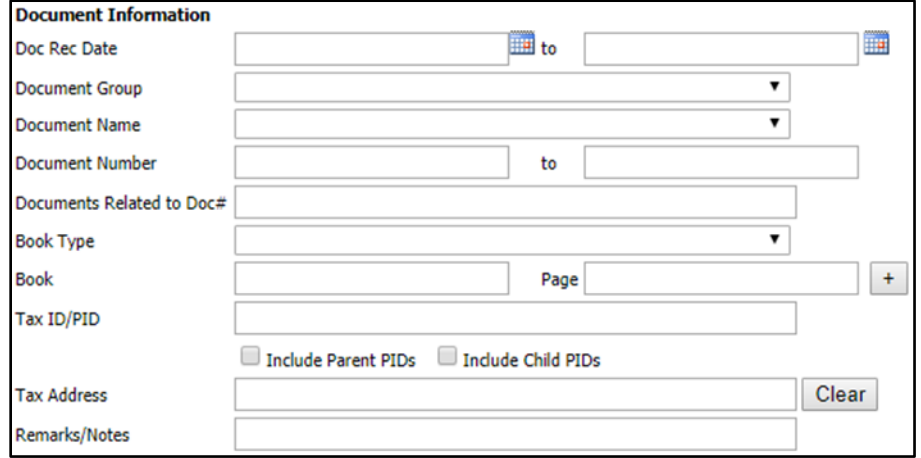

## <span id="page-31-1"></span>**Date Search**

The "Doc Rec Date" field allows the user to search by date ranges. The search can be for all documents recorded within a specific timeframe, or the date range can include other parameters such as document name, legal description, grantor/grantee name, etc. The date can be manually entered (mm/dd/yyyy – no preceding zeroes for the mm/dd fields) or the calendar icon can be clicked to select a date. If manually entering the date range, use the arrow key on your keyboard to move among the mm/dd/yyyy fields and press "Tab" to move to the second date field. Once "Tab" is pressed the same date will populate into the second date field.

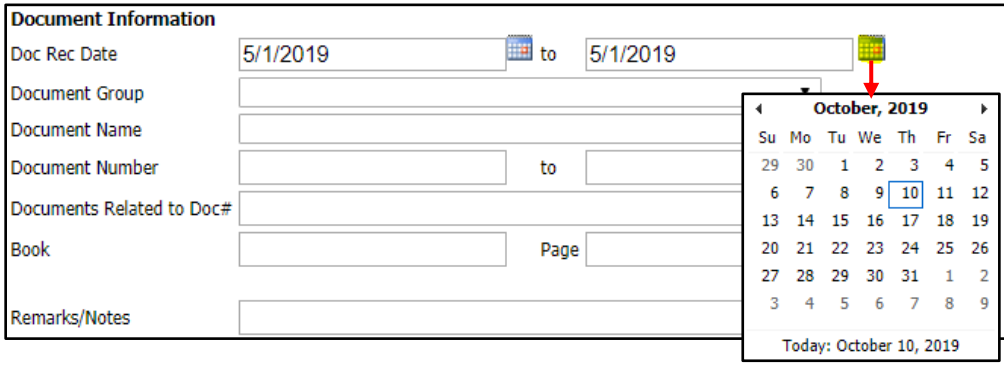

## <span id="page-32-0"></span>**Document Group Search**

This search allows the user to select a general category of documents and select additional criteria such as a name, legal description, date range, etc. The group **P-Deed** would include documents such as Warranty Deeds, Transfer on Death Deeds and Quit Claim Deeds. These groupings will vary by county and some counties may not have groups configured. (See **Appendix A** at the end of this manual for an example of a listing of document groups and the document names contained within each group).

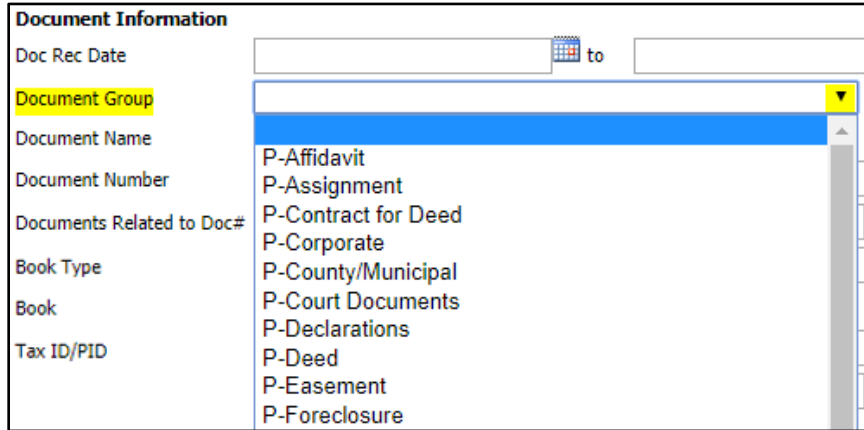

### <span id="page-32-1"></span>**Document Name Search**

This search allows the user to select a single document name by clicking on the down arrow or typing the name into the field to advance to the name. If two document types are needed such as a Quit Claim Deed and Warranty Deed, either a separate search needs to be conducted for each or the "Document Group" search above would need to be used (provided the county has groups set up). Enter additional criteria to narrow the search results.

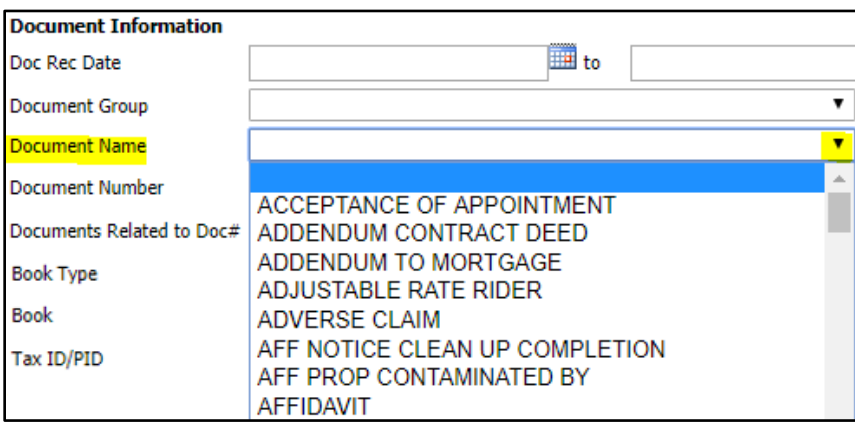

### <span id="page-33-0"></span>**Document Number Search**

The "Document Number" search allows the user to enter a single document number or range. Type the document number into the first field and press the "Tab" key. The same number will automatically populate into the next field. Click on the "Search" button to pull up that document or enter a different number in the "to" field to view a range. **NOTE:** If the second field is left blank, it will bring up all document numbers from the first document number entered going forward.

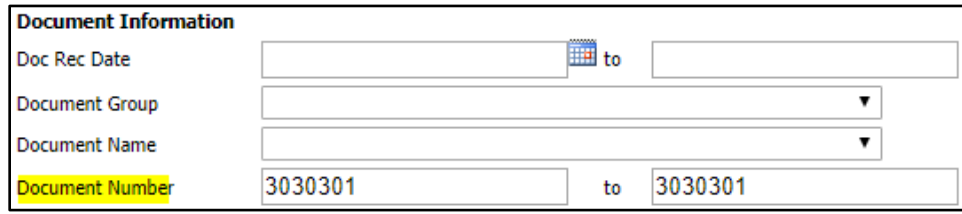

### <span id="page-33-1"></span>**Documents Related to Doc#**

Use this search to find all documents related to a particular document. For example, if the document number for a mortgage is entered and the "Search" button is clicked, it will bring up any related documents such as assignments or satisfactions. **NOTE:** Search results are dependent upon what has been entered into the county's tract. Cross-reference searches, such as by name or legal description, are recommended.

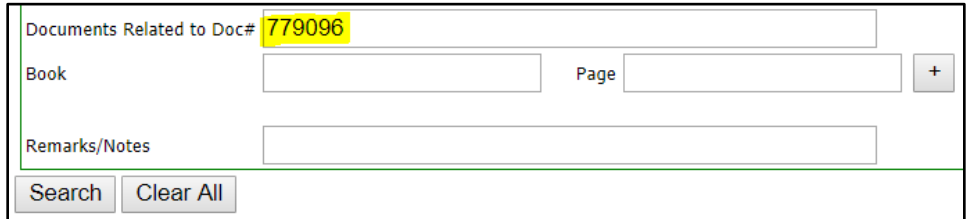

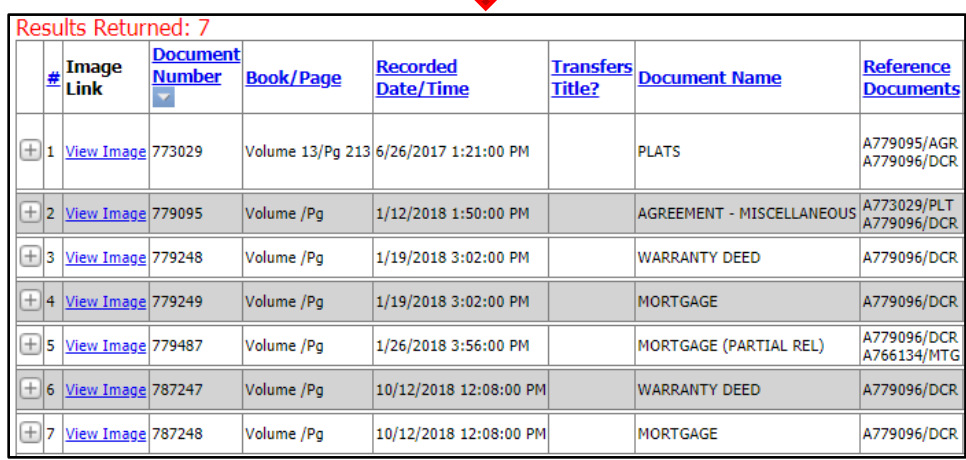

## <span id="page-34-0"></span>**Book Type**

The "Book" search will vary by county. Click on the dropdown arrow and select from the available list of Book and Page documents.

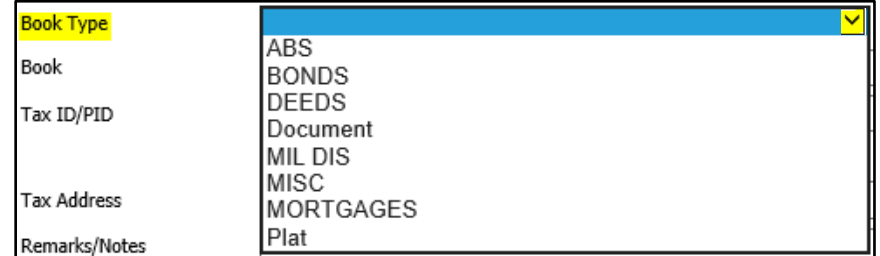

Enter the Book and Page and click on the "Search" button.

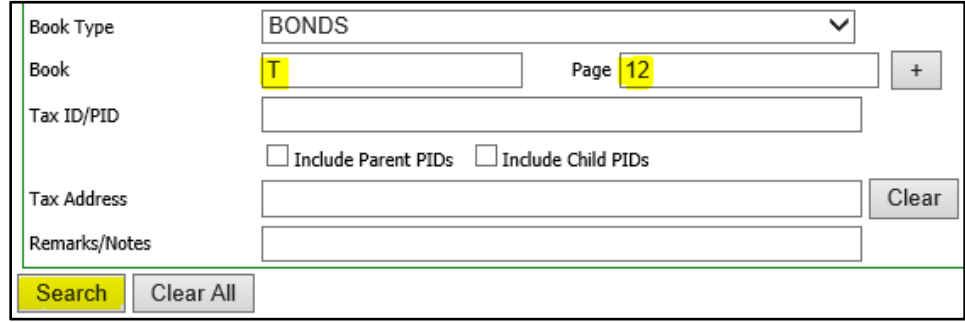

**NOTE:** Some counties do not have multiple books, so just the book (or volume) and page numbers would be entered.

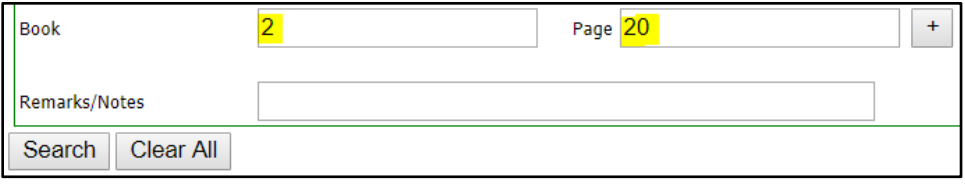

In this example, more than one document is assigned to Volume 2, Page 20. The Document Name of **IMAGED DOCUMENT** indicates that indexing has not been completed but the image is available. Click on the **View Image** hyperlink to view the document.

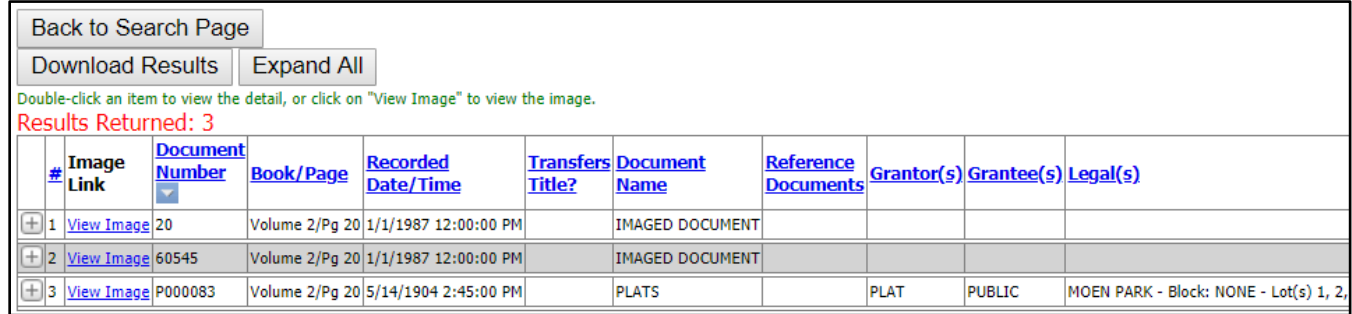

To search for multiple books and pages at the same time, enter the first book and page number and click on the "+" sign (this requires a site setting be turned on).

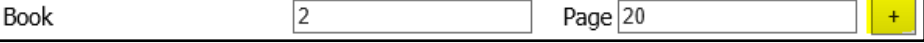

Enter the next book and page. Click on "Search" or the "+" sign if another book and page needs to be added.

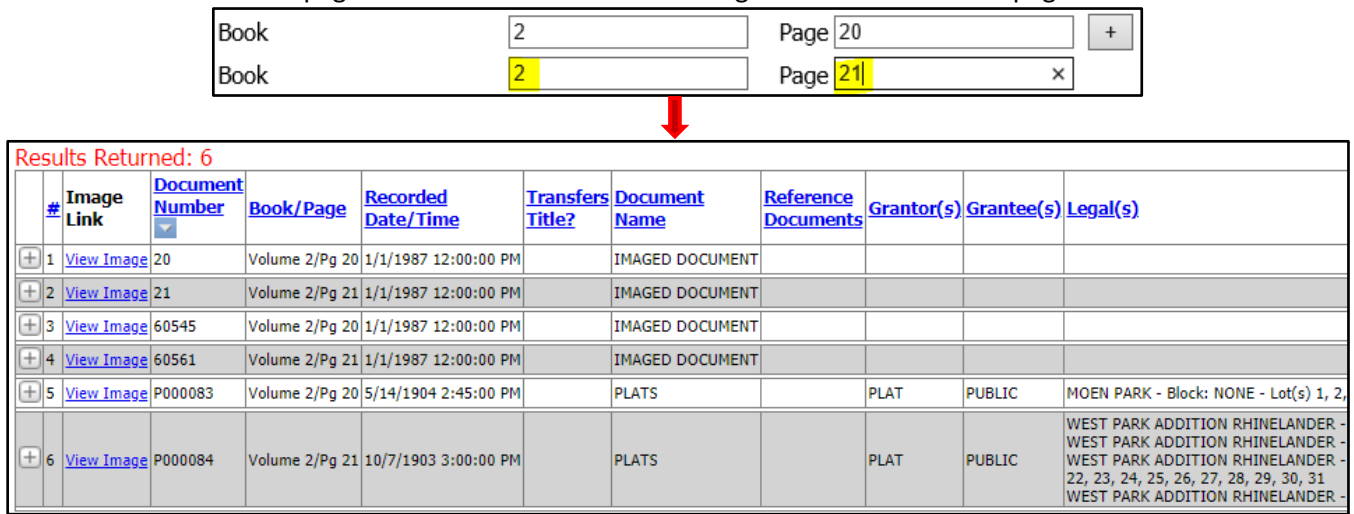

## <span id="page-35-0"></span>**Tax ID/PID**

This search is available if the county's RecordEASE system is integrated with the county's tax system or if the Tax ID/PID numbers are being maintained within RecordEASE. Enter the Property Identification Number without any delimiters (periods, dashes or spaces) and click on "Search." RecordEASE will then either access the application to pull all associated documents, or access the county's tax system to first retrieve the legal description and then pull all associated documents. **NOTE:** If RecordEASE is accessing the county's tax system and the legal description is a partial lot or metes and bounds, the system may return more documents than needed (the results can be sorted). Also, not all counties use Parent/Child PIDs.

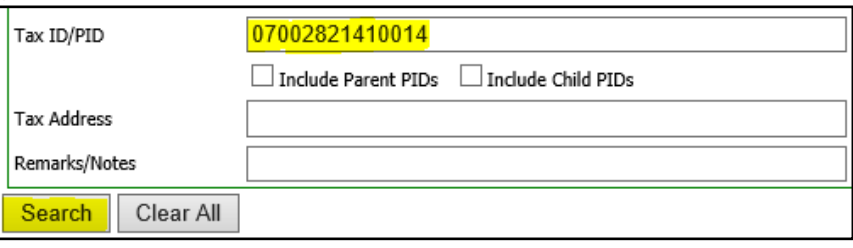

Click on **View Image** to view the document, or click on the plus **+** sign to expand the document detail to find any related documents.

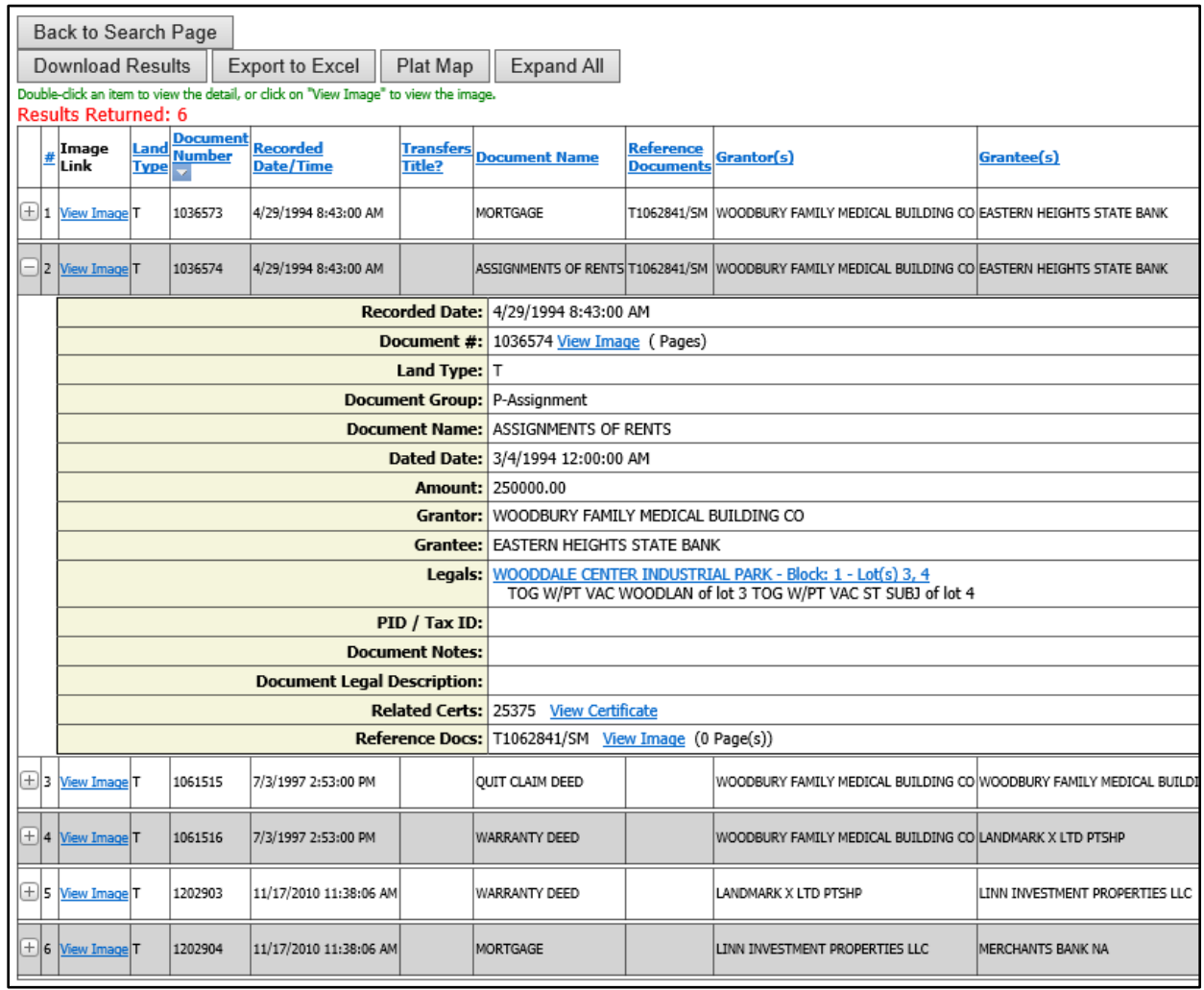

### <span id="page-36-0"></span>**Search by Address**

This search is available if RecordEASE is integrated with the county's tax system or if addresses are being maintained within RecordEASE. Enter the address number in the "Tax Address" field and press the "Enter" or "Tab" key.

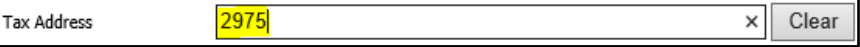

This creates a dropdown list of addresses.

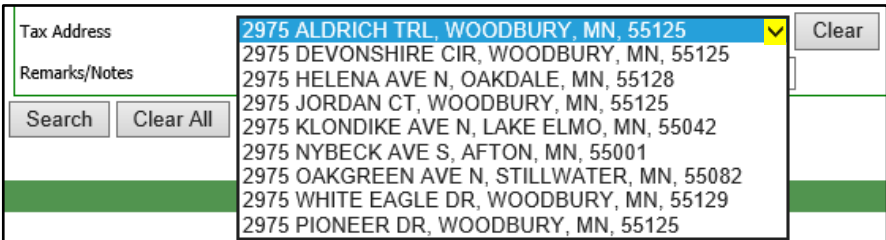

Select the address and then click on "Search." RecordEASE will then either access the application to pull all associated documents, or access the county's tax system to first retrieve the legal description and then pull all associated documents. **NOTE:** If RecordEASE is accessing the county's tax system and the legal description is a partial lot or metes and bounds, the system may return more documents than needed (the results can be sorted).

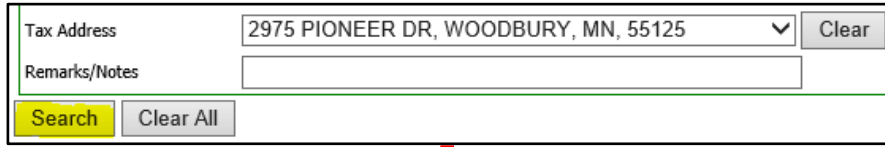

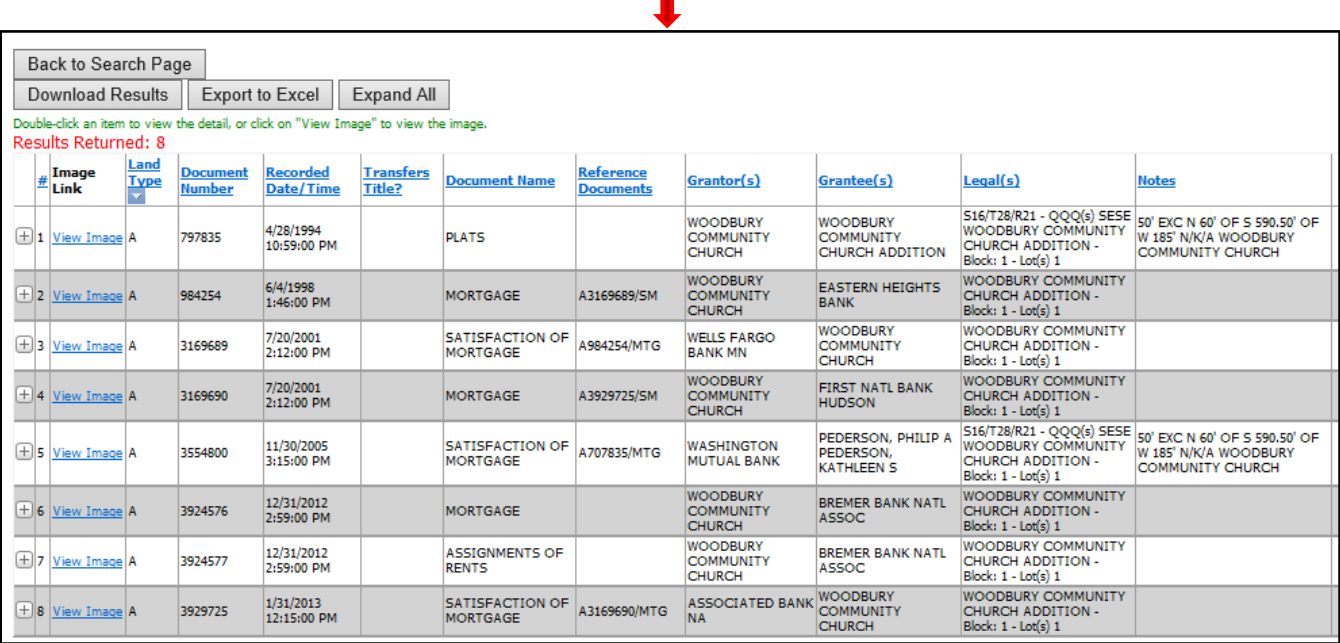

## <span id="page-37-0"></span>**Remarks/Notes**

This field can be used to search for specific notes that may have been entered into the tract such as numbers pertaining to Lis Pendens or Financing Statements (the use of this field will vary by county). Due to variations in tract entry, it is best to enter as little information as possible.

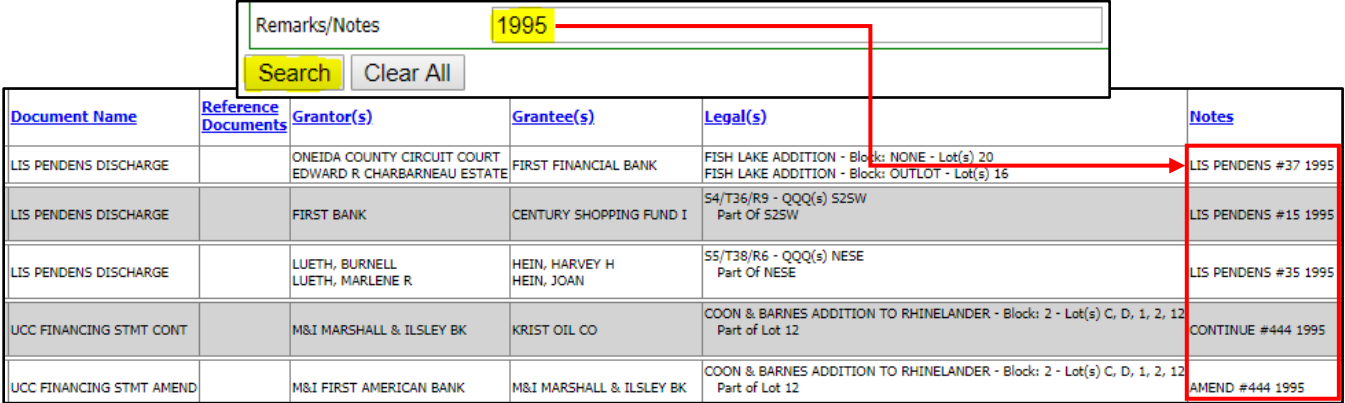

## <span id="page-38-0"></span>**APPENDIX A – DOCUMENT GROUPS AND NAMES (this varies by county)**

#### **DOCUMENT GROUP**

#### **P-Affidavit**

AFF NOTICE CLEAN UP COMPLETION AFF PROP CONTAMINATED BY AFFIDAVIT AFFIDAVIT EXEMPT HOMESTED AFFIDAVIT NO SELF DEALING AFFIDAVIT OF IDENTITY AFFIDAVIT OF PUBLICATION AFFIDAVIT OF REMEDIATION AFFIDAVIT OF SURVIVORSHIP AFFIDAVIT- NON-REVOCATION ENVIRONMENTAL MISC

#### **P-Assignment**

ASSIGN OF LIEN ASSIGN OIL GAS ASSIGNMENT OF LEASE ASSIGNMENT OF MORTGAGE ASSIGNMENT OF TRUST ASSIGNMENT OF UCC/FINANCING STATEMENT ASSIGNMENTS (MISC) ASSIGNMENTS OF RENTS CORRECT ASSIGN MORTGAGE

#### **P-Contract for Deed**

ADDENDUM CONTRACT DEED CANCEL CONTRACT FOR DEED CONTRACT FOR DEED EXTENSION CD

#### **P-Corporate**

ARTICLES OF INCORPORATION CONTINUATION FINANCE STAT CORRECTION TO PLAT DISSOLUTION OF CORP FINANCING STATEMENT

#### **P-County/Municipal**

ACCEPTANCE OF APPOINTMENT ANNEXATION BONDS

CERT SALE OF SEIZED PROP CONDEMNATION DEPUTATION ELECTION CERTIFICATE OF FINAL CERTIFICATE OATH OF OFFICE OFFICIAL BOND ORDINANCE PARTIAL RELEASE RIGHT WAY PERMIT (MISCELLANEOUS) PROTECTED WATERS PERMIT RESOLUTION REVOCATION OF DEPUTATION RIGHT OF WAY PLATS USE PERMIT VACATION VARIANCE WETLAND REPLACEMENT

#### **P-Court Documents**

AMENDED JUDGMENT & DECREE APPOINTMENT OF EXECUTOR BANKRUPTCY PROCEEDINGS CERT OF EXEMPT CERTIFICATE OF DEATH CERTIFICATION TRADE NAME DECLARATION CONSERVATOR DECREE OF CONVEYANCE DECREE OF DESCENT DECREE OF DISTRIBUTION DISCHARGE OF LIS PENDENS DISCLAIMER (NON-PROBATE) DISMISSAL EX PARTE ORDER FINAL DECREE JUDGMENT JUDGMENT & DECREE LAST WILL AND TESTAMENT LEASE LETTER OF GUARDIANSHIP LETTERS MISC LETTERS OF ADMINISTRATION LETTERS TESTAMENTARY LIS PENDEN LIS PENDEN CONSERVATORSHP MARRIAGE CERTIFICATE MISCELLANEOUS ORDER

ORDER AND DECREE ORDER FOR DIS APP TO REG ORDER FOR SALE ORDER OF PROBATE ORDER TO REGISTER LAND PERSONAL NAME CHANGE PETITION PROBATE MISC STIPULATION SUMMONS

#### **P-Declarations**

AMENDED DECLARATION OF COVENANTS BY-LAWS CIC CO-OP PERSONAL PROPERTY COVENANTS DECLARATION COV/RESTRICT DEVELOPMENT AGREEMENT PARTY WALL AGREEMENT PROTECTIVE COVENANTS RENT RESTRICTION COVENANT

TERMINATION OF COV/RESTRI

#### **P-Deed**

ASSIGN CONT DEED & QUIT CLAIM DEED ASSIGN CONTRACT FOR DEED CORRECTIVE DEED DEED (MISCELLANEOUS) INFORMAL DEED OF DISTRIB PERSONAL REPRESENT DEED PROBATE DEED QUIT CLAIM DEED SEVERANCE JOINT TENANCY STATE DEED TRANSFER ON DEATH DEED TRUSTEES DEED WARRANTY DEED

### **P-Easement**

CONSERVATION EASEMENT DEED OF EASEMENT EASEMENT MEMORANDUM OF LEASE & EASEMENT PARTIAL RELEASE EASEMENT RELEASE OF EASEMENT

#### **P-Foreclosure**

AFFIDAVIT ADD. AMNT. RDMP ASSIGN SHERIFF CERTIFICATE CERTIFICATE OF REDEMPTION CERTIFICATE OF REDEMPTION - OWNER CERTIFICATE OF REDEMPTION - SECURED PARTY EXECUTION MECHANIC LIEN FORECLOSURE MEMORANDUM VOLUNTARY MTG MORTGAGE REDEMPTION ORDER MTG FORCLOSURE ORDER NOTICE INTENTION REDEEM NOTICE MORTGAGE FORECLOSE NOTICE OF SEIZURE NOTICE PEND PROCEEDING & POA NOTICE PENDENCY MORTGAGE ORDER DIRECTING SALE ORDER OF CONFIRMATION POWER OF ATTY TO FORCLOSE SHERIFF'S CERT FRCL LIEN SHERIFF'S LEVY & CERT SHERIFF'S REPORT OF SALE SHERIFFS CERT & FORECLOSE SHERIFF'S CERT SALE

#### **P-Lien**

ALTERNATIVE CARE LIEN AMENDED FEDERAL TAX LIEN AMENDED STATE TAX LIEN ASSESSMENT LIEN ATTORNEYS LIEN FEDERAL JUDGMENT LIEN LIEN MISCELLANEOUS MECHANICS LIEN MEDICAL LIEN MOBILE HOME TAX LIEN NOTICE FEDERAL TAX LIEN NOTICE INTENT CLAIM LIEN NOTICE STATE LIEN (CHILD) NOTICE STATE TAX LIEN PROPERTY TAX DEFERRAL REVOCATION STATE TAX LIEN REVOKE REL FED TAX LIEN

Web User Guide 8.0 (May 2019) Page 41

#### **P-Military Discharge CONFIDENTIAL – NOT AVAILABLE FOR PUBLIC VIEWING**

MILITARY DISCHARGE

#### **P-Mortgage**

ADDENDUM TO MORTGAGE

- ADJUSTABLE RATE RIDER
- AMENDED MORTGAGE
- AMENDMENTS
- ASSUMPT OF MORTGAGE
- CORRECTIVE MORTGAGE
- EXTENSION MISC
- EXTENSION OF MORTGAGE
- MODIFICATION AGREEMENT
- MORTGAGE
- REAMORTIZATION AGREEMENT
- REPAYMENT AGREEMENT
- SUBORDINATION AGREEMENT
- SUBORDINATION OF MORTGAGE
- SUPPLEMENTAL INDENTURE
- SUPPLEMENTAL MORTGAGE AGR

#### **P-Other**

ADVERSE CLAIM OF AGREEMENT - MISCELLANEOUS AUTHORIZED SIGNATURE BILL OF SALE BILL SELLER BONA FIDE PURCHASOR DCLAR CANCELLATION MISC CERTIFICATE MISC CONSENT CONSENT TO PLAT **CORRECTION** FIELD NOTES & SURVEY MEMORANDUM GROUND LEASE NOTICE (ANY TYPE) NOTICE-INTEREST PATENT POWER OF ATTORNEY PURCHASE AGREEMENT REVOCATION POWER ATTORNEY REVOCATION TRANSFER ON DEATH SECRETARYS CERTIFICATE STATEMENT OF CONTRACT VOID

Web User Guide 8.0 (May 2019) **Page 42 Page 42** 

#### **P-Plat**

CEMETERY PLAT CERTIFICATE OF SURVEY CIC/TOWNHOME COMMON INTEREST COMMUNITY OFFICIAL MAP PLATS RIGHT OF WAY TERMINATION OF PLAT

#### **P-Satisfaction & Releases**

APPT OF AGENT REL OF MTG CERTIFICATE RELEASE MTG DEMAND OF DISCHARGE CLAIM DISCHARGE MECHANICS LIEN DISCHARGE MISC PARTIAL RELEASE (MISCELL) PARTIAL RELEASE MECH LIEN PARTIAL RELEASE MORTGAGE PARTIAL RELEASE OF JUDGMT RELEASE (MISC) RELEASE ADVERSE CLAIM RELEASE ASSESSMENT LIEN RELEASE ASSIGNMENT RENTS RELEASE ATTORNEY LIEN RELEASE FEDERAL JUDGMENT RELEASE FEDERAL TAX LIEN RELEASE MEDICAL LIEN RELEASE NAME FEDERAL RELEASE NAME STATE RELEASE OF LIEN RELEASE OF MORTGAGE RELEASE PERSONAL PROPERTY RELEASE PROP TAX DEFERRAL RELEASE PROPERTY FEDERAL RELEASE PROPERTY STATE RELEASE STATE TAX LIEN SATISFACTION (MISC) SATISFACTION ASSIGN RENTS SATISFACTION MECH LIEN SATISFACTION OF ASSESSMENT LIEN SATISFACTION OF MORTGAGE TERMINATION (MISC) TERMINATION FINANCE STATE WITHDRAWAL OF FEDERAL LIEN WITHDRAWAL OF STATE LIEN

#### **P-Taxation**

AGRICULTURAL PRESERVE APPLICATION APPROVAL NEW COUNTY AUDITOR CERTIFICAT DELAYED ASSESSMENT EXPIRATION OF AG PRESERVE HOMESTEAD DESIGNATION REVISION OF ASSESSMENT TAX ASSESSMENT

#### **P-Torrens**

APPLICATION REGISTER LAND CORRECTION OF REGISTRARS EXAMINERS DIRECTIVE REGISTERED LAND SURVEY REGISTRAR'S EXCHANGE CERT STATE OF LOST CERT

#### **P-Trust**

CERTIFICATE OF TRUST CERTIFICATE OF TRUSTEE TRUSTEES REPORT